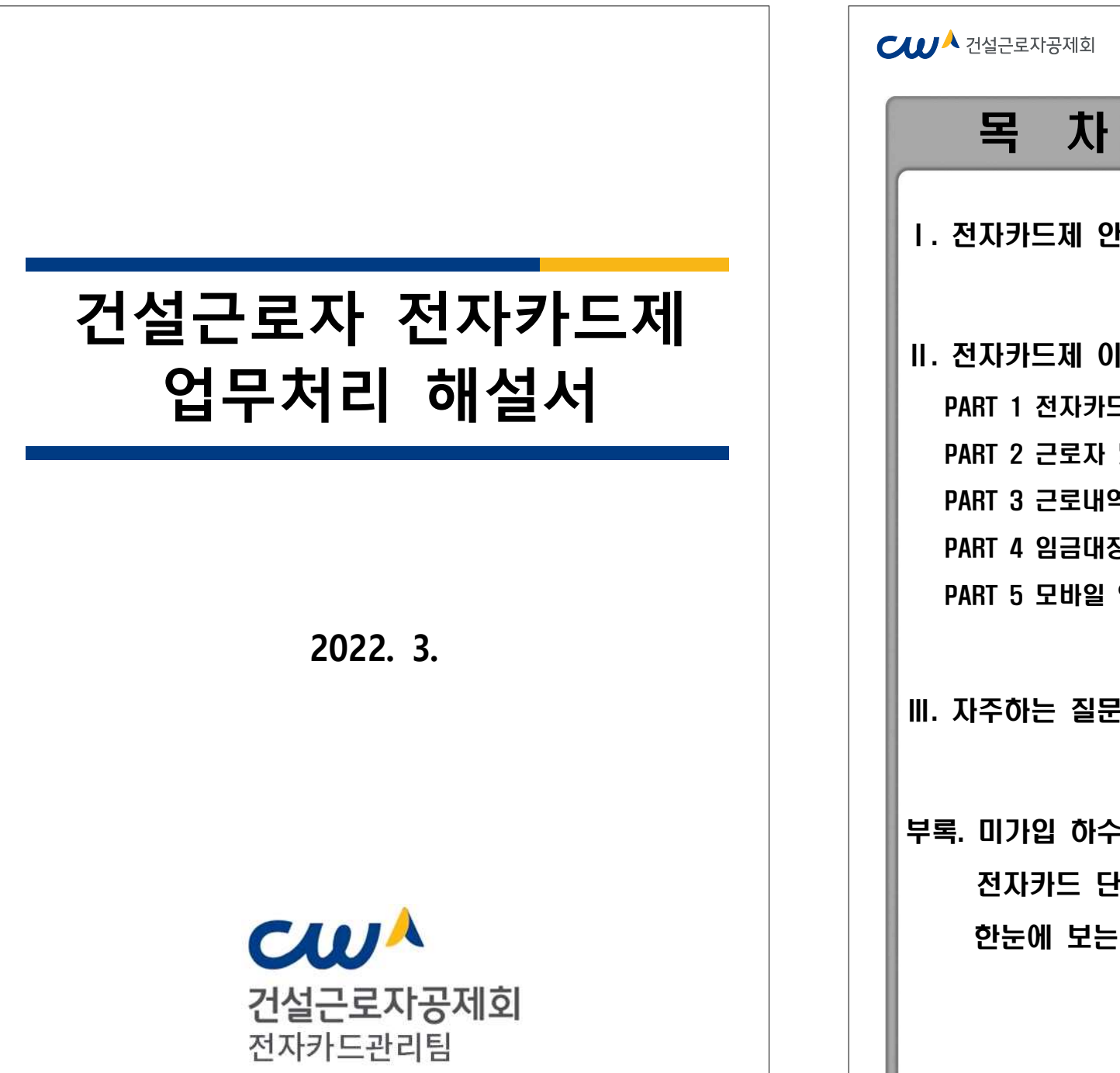

п

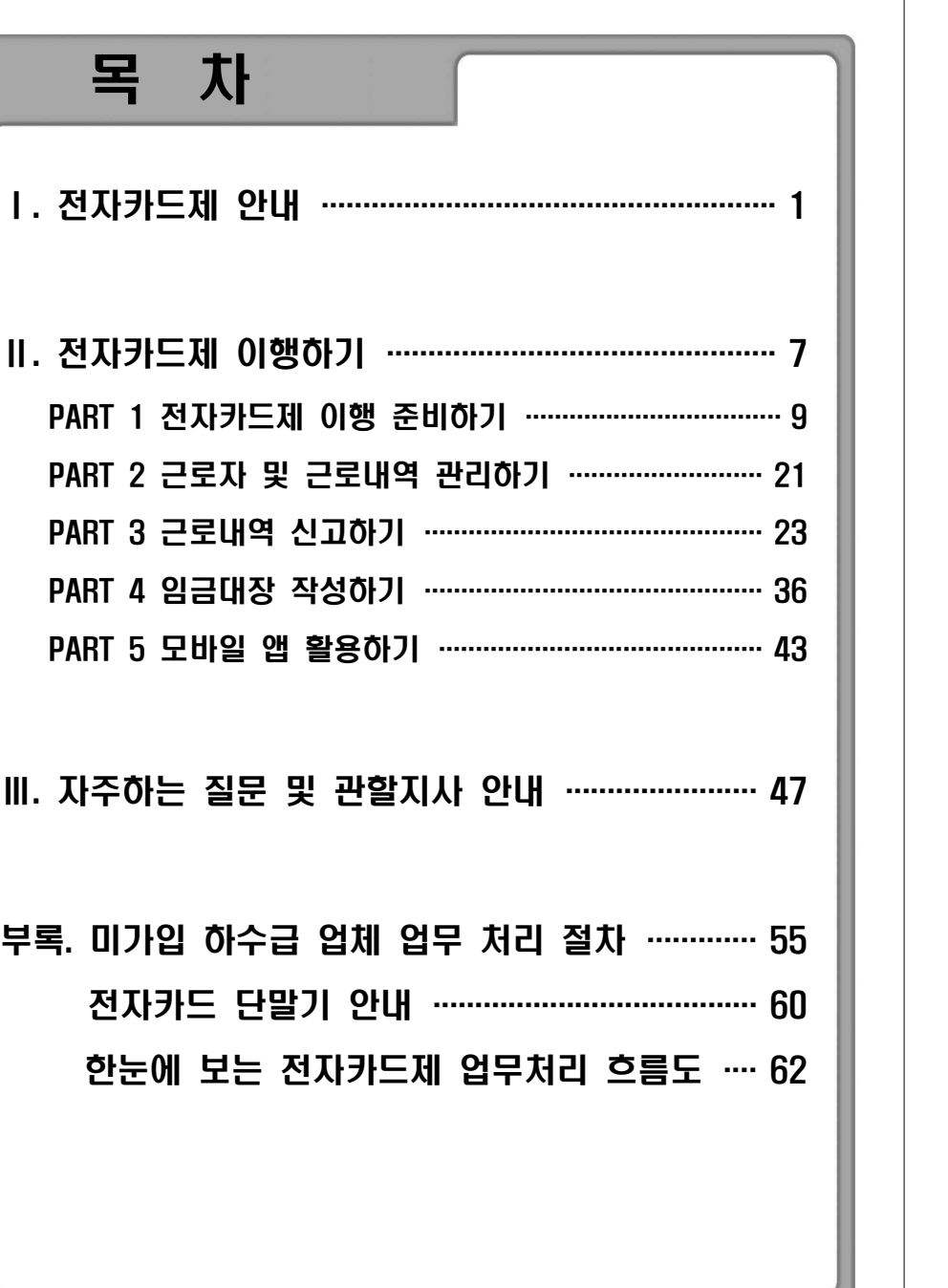

**CWA 건설근로자공제회** 

# $C$  $U^{\mathbf{A}}$  건설근로자공제회 Ⅰ. 전자카드제 안내

 $- 1 -$ 

 $- 2 -$ 

- 퇴직공제 근로일수 신고를 위해 건설근로자가 공사현장에 설치된 단말기에 전자

- 전자카드제는 건설현장의 **효율적인 인력관리**와 **퇴직공제 근로내역 신고 누락 방지**를

**< 주요 추진 근거>** 

§ 전자카드 근무관리시스템 세부 추진계획 수립 및 시행요청(국토교통부, 2018)

§ **건설근로자의 고용개선 등에 관한 법률 시행령 및 시행규칙 일부개정('20.11) - 전자카드제 적용공사 범위 규정, 단말기의 설치·운영 비용의 원가반영, 전자카드** 

■ 건설근로자 전자카드 시범 도입방안 시달(고용노동부, 2014.12) ■ 제3차 건설근로자 고용개선 기본 계획(고용노동부, 2015)

§ **「건설근로자의 고용개선등에 관한 법률」개정(개정안공포, '19.11.26.)**

§ **제4차 건설근로자 고용개선 기본 계획발표(고용노동부, '20.3.11.)**

**- 전자카드 의무사용 내용포함('20.11.27.부터 적용)** § 후반기 일자리 정책 추진방향(일자리위원회, **'**20.3.9.)

**발급 및 사용, 전자카드시스템을 통한 근로내역 신고 등**

건설현장의 **효율적인 인력관리와 퇴직공제 근로내역 신고 누락 방지**를<br><mark>문 제 점<br><sup>거설현장 인력관리 기계 세계적이고 투명한 건설현장 인력관리</mark></mark></sup>

- 투명한 노무비 관리 및 지급

**체계적이고 투명한 건설현장 인력관리** - 소속별·직종별 투입인원 및 근로일수 확인

**퇴직공제 활성화를 위한 신고체계 마련** - 전자카드 태그를 통한 근로내역 기록 자동화 - 근로자 본인이 실시간으로 출역내역 확인

Ⅰ 전자카드제 안내

 $C$  $U^A$  건설근로자공제회

**2. 시행배경**

위해 도입

**1. 「건설근로자 전자카드제」란?**

**불투명한 건설현장 인력관리** - 현장 이동이 잦은 일용근로자

- 다단계 하도급 구조로 불분명한 고용관계

**퇴직공제 신고 누락 및 임금체불**

- 근로자 본인 확인 과정 및 증빙자료 부재

카드를 태그하여 자신의 근로내역을 직접 기록하는 제도

|| - 사업주 수기입력에 의존한 근로일수 신고 |||| - 전자카.

■ 건설산업 일자리 개선대책(일자리위원회, 2017)

■ 건설 일자리 지워 대책(일자리위워회, 2019)

§ **건설근로자 전자카드제 의무시행 ('20.11.27)**

#### $C$  $U^{\mathcal{A}}$  건설근로자공제회

#### **3. 전자카드제 적용대상**

 - **공사예정금액이 일정 규모 이상**인 건설공사 중 **적용일 이후 입찰공고된 건설공사**의 사업장 ※ 입찰공고를 하지 않는 경우 **도급계약을 체결한 때**를 기준으로 함

#### **< 공사예정금액별 전자카드제 적용 구분 >**

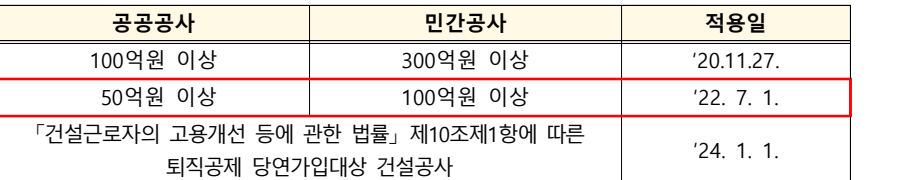

#### **4. 전자카드제 적용사업장 의무사항**

#### **1) 전자카드 발급 및 사용 의무 (건설근로자 법 제13조제4항, 시행령 제12조의2제2항)**

- **사업주**는 공제회가 지정한 기관을 통해 건설근로자(피공제자)에게 **전자카드를 발급**해야 하며, **건설근로자(피공제자)는** 현장에 설치된 단말기에 **전자카드를 태그하여 출퇴근 내역을 기록해야 함**
- **-** 전자카드는 단말기 인식기능(RFID)이 탑재된 금융형 카드로서, **'하나은행'과 '우체국'**에서 발급 하고 있으며, **창구방문** 또는 **비대면(모바일)채널**을 통해 발급 신청 가능

## <sup>➊</sup>**방문 발급** : 가까운 하나은행 또는 우체국 창구 방문(즉시발급) - 필요서류

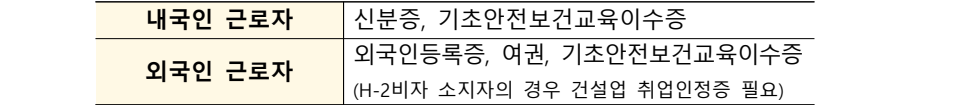

 ➋ **비대면 발급** : 본인 명의의 스마트폰으로 하단의 QR코드를 인식하여 전자카드 신청 화면 이동(수령까지 최대 5일 소요)

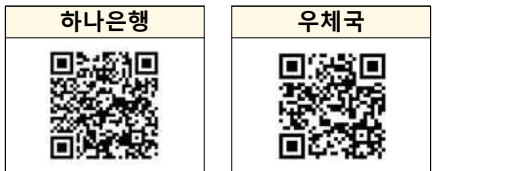

#### $C$  $D^A$  건설근로자공제회

#### **사업주 업무 참고사항**

- ž **피공제자에게 전자카드를 발급하지 않을 경우 최대 300만원의 과태료 부과 대상**에 해당하므로, **① 소속 근로자에 대한 전자카드 발급 ② 인력사무소 등에 전자카드를 소지한 근로자 투입을 요청**해야 함
- ※ 과태료 부과규정 「건설근로자 법」 제26조제2항2제8호
- 전자카드는 신용불량자와 외국인도 발급 가능하지만, 비대면 채널에서는 발급 불가능
- ž 카드발급 관련 문의전화 하나은행(1599-1111) / 우체국(1588-1900, 1599-1900)

#### **2) 전자카드 미발급자 관리**

 - 단기간 다수계좌 개설 제한 등의 사유로 전자카드를 발급하지 않았을 경우 카드 발급기간(30일)동안 전자카드를 대신하여 지문을 사용하고 기간 내 전자카드를 반드시 발급받을 수 있도록 교육 및 안내

※ 전자카드 단말기 별 지문등록 절차 P60 부록 참고

#### **3) 전자카드 단말기 설치 의무 (건설근로자 법 시행령 제12조의2제3항)**

- 전자카드제 적용사업장 사업주(여러 차례의 도급으로 수행되는 경우 **원수급인**)은 **공제회가 지정하는 전자카드 단말기**를 설치·운영해야 함
- 전자카드 단말기의 설치·운영에 드는 금액은 **'퇴직공제에 가입하는 데 드는 비용'**에 포함하여 공사원가(직접노무비의 2.3%이내)에 반영하도록 함

#### **사업주 업무 참고사항**

- ž 사업주는 근로자가 현장 출·퇴근시 전자카드를 태그할 수 있도록 **착공일로부터 14일 이내에 단말기를 설치해야 함**
- ž 공제회가 지정한 단말기란 '지정시험'을 통과한 단말기이며, 이외의 단말기는 전자 카드의 근로자 정보 인식 및 근로내역 기록 불가
- ž 자세한 단말기 사양 및 유형은 전자카드시스템(https://ecard.cw.or.kr) '단말기 설치 안내'에서 확인

#### $C$  $U^{\mathbf{A}}$  건설근로자공제회

#### **4. 전자카드제 운영체계**

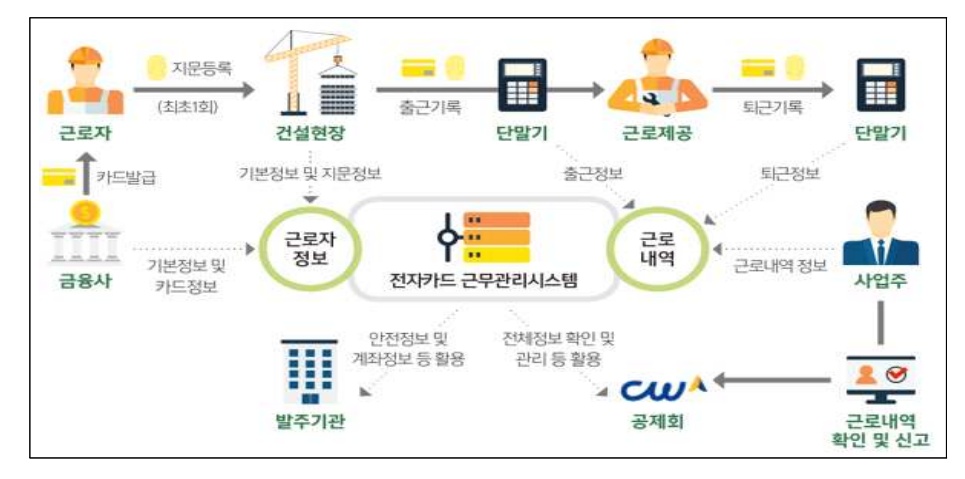

#### **1) 출·퇴근 신고**

- 전자카드를 발급받은 근로자는 **전자카드 태그** 또는 **지문인증, 모바일앱**을 통해 건설 현장 **출·퇴근 시간을 기록하고,** 이는 공제회가 운영하는 전자카드시스템에 **실시간으로 전송됨**

#### **2) 근로내역 관리**

 **-** 퇴직공제 신고와 출력현황 관리를 위해 **근로자의 소속 및 직종**을 입력해야하며, 사업주는 일자별로 투입근로자 정보와 출력현황 등 확인 가능

#### **3) 퇴직공제 신고**

 **-** 원수급인과 사업주 인정승인을 받은 하수급인은 **전자카드시스템에서 매월 생성 되는 근로자별 근로내역(공수)를** 확인하고, **매월 15일까지 근로일수 신고 및 공제 부금 납부**

**사업주 업무 참고사항**

· 전자카드를 사용하지 않은 근로자의 경우, 사업주는 **전자카드시스템에 직접 근로자 정보 및 근로내역을 등록하여 근로일수 신고 가능** · 전자카드제 적용사업장도 퇴직공제 근로일수에 대한 **소급·정정 신고 가능**

#### $C$  $U^{\mathcal{A}}$  건설근로자공제회

- **5. 모바일 운영체계**
- **「전자카드근무관리」 앱 다운로드**
- **(Android)** 구글 [Play스토어] 접속 후 '전자카드근무관리' 검색
- **(iOS)** 애플 [Appstore] 접속 후 '전자카드근무관리' 검색

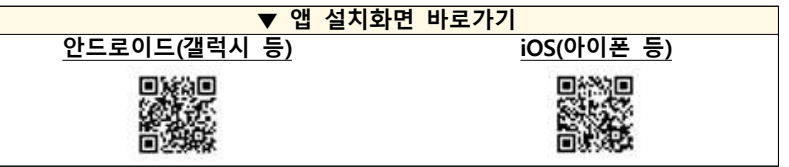

※ 설치가능 스마트기기 : 안드로이드8.0(Oreo)이상, 아이폰iOS 11이상

#### **1) 근로자용 앱**

 - 근로자의 어플리케이션에 본인의 전자카드 정보를 등록하면 **출퇴근 신고 및 근로내역 조회 등**이 가능하며, 입구가 특정되지 않고 **현장 범위가 넓은 토목 현장 등에** 고정형 단말기와 더불어 보완적 활용이 가능

※ 자세한 모바일 구역 설정 및 앱 활용 방법 P40 참고

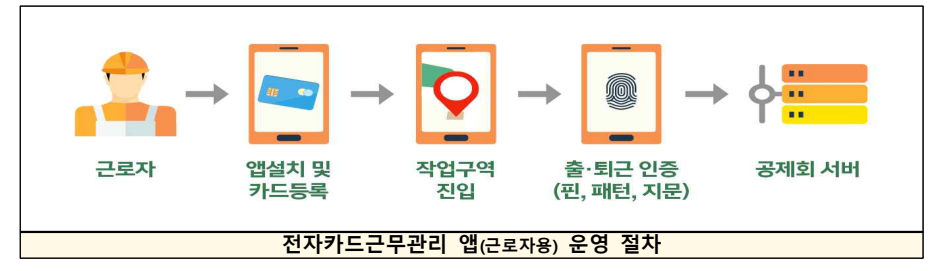

#### **2) 현장관리자용 앱**

 **※ 전자카드시스템(ecard.cw.or.kr) 내 대리인으로 등록된 관리자만 앱 사용 가능**

 - **(내용)** 태블릿PC, 스마트폰 등 **사업주의 스마트기기(관리자 개인인증서 등록 필수)에 앱을 설치하여 근로자 출퇴근 기록, 근로자 정보조회, 근태관리(출퇴근내역 조회) 등 으로 활용**

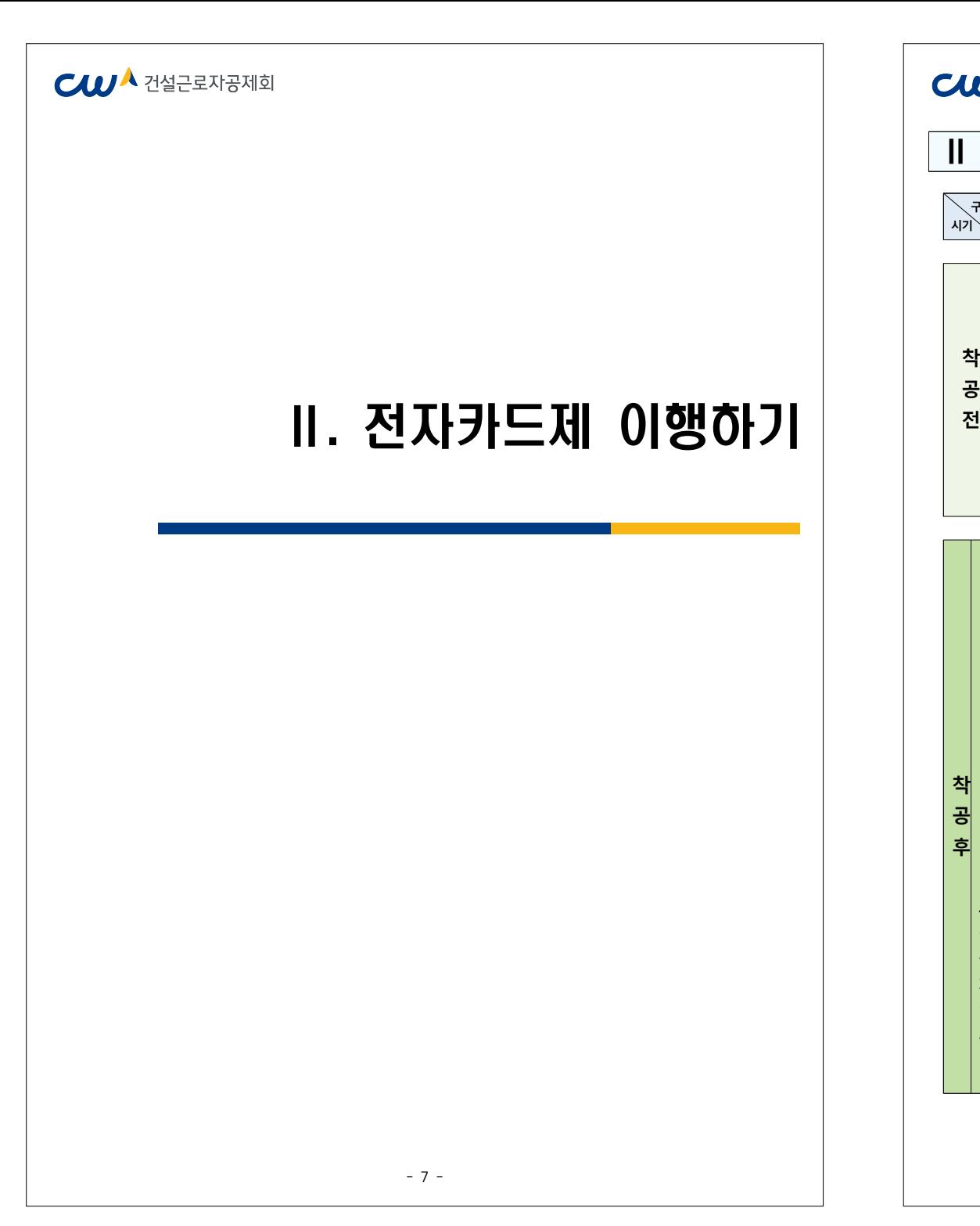

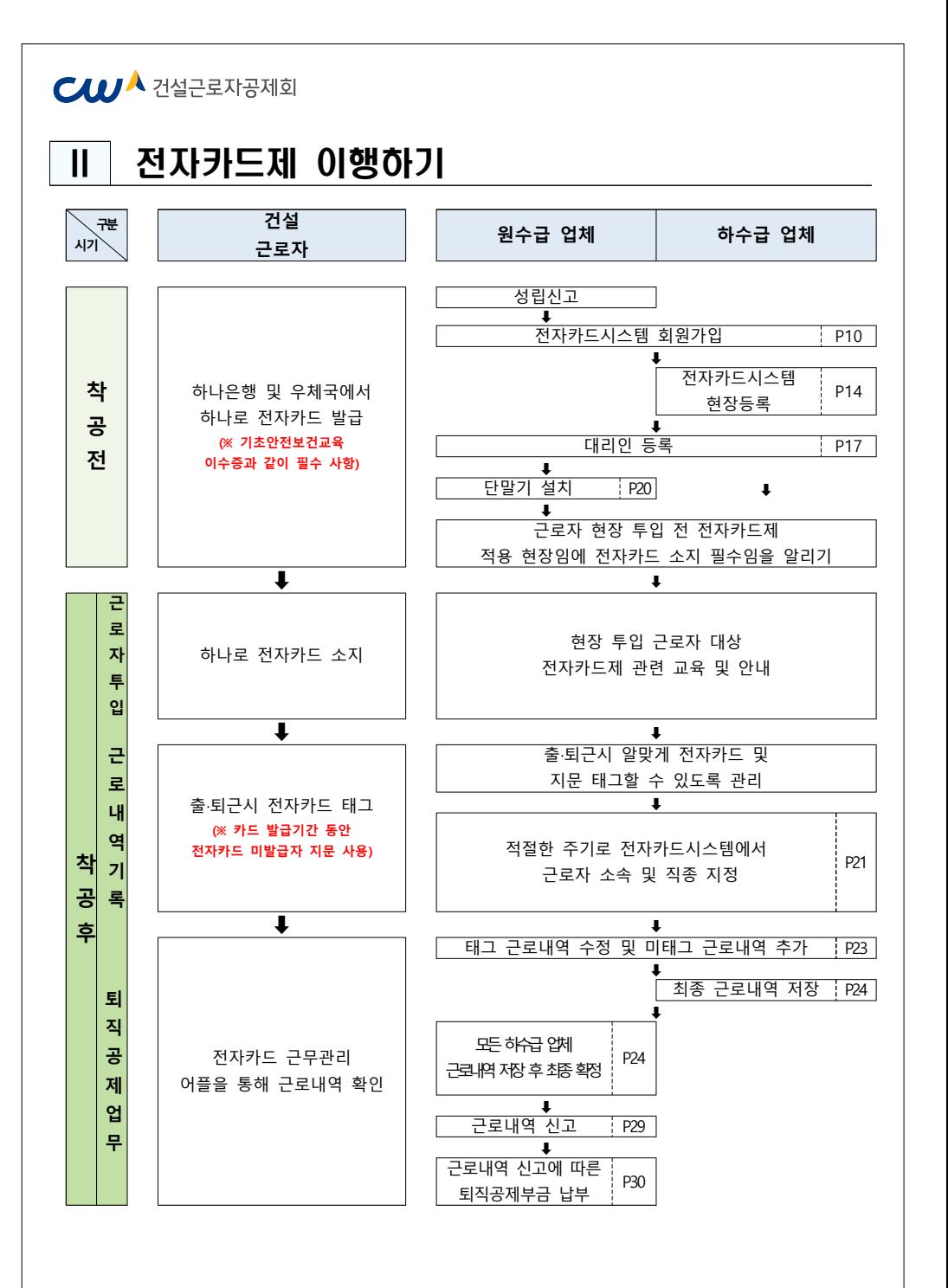

#### $C$  $U^{\mathbf{A}}$  건설근로자공제회

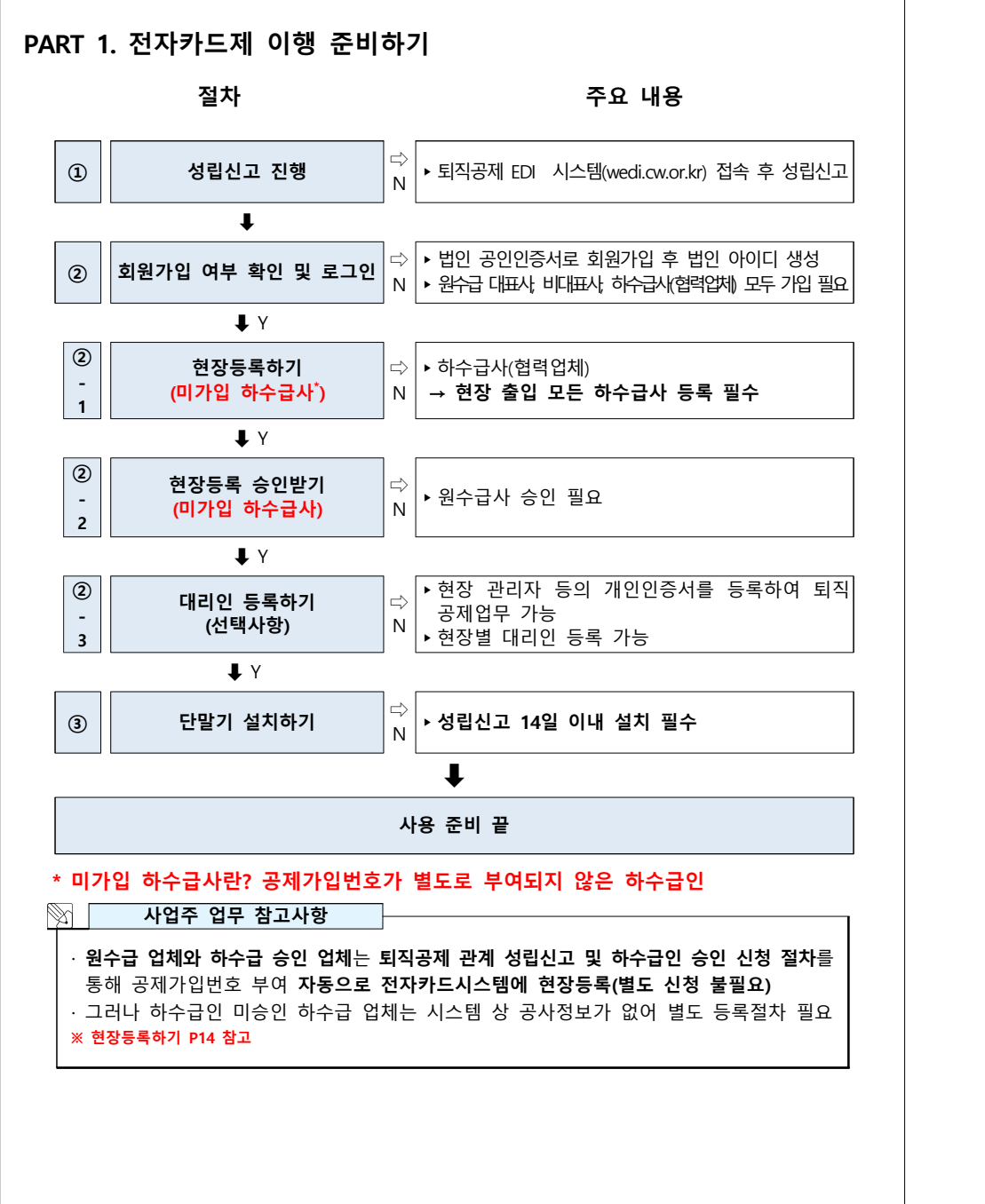

#### $C$  $U^A$  건설근로자공제회

#### **1. 퇴직공제 관계 성립신고**

 - 퇴직공제제도를 수행하는 원수급 사업주는 착공 14일 이내에 퇴직공제EDI시스템 (wedi.cw.or.kr) 접속 후 '건설근로자 퇴직공제관계 성립신고 진행 ※ 자세한 사항은 관할 지사 문의

#### **2. 사용자 등록(회원가입) 여부 확인**

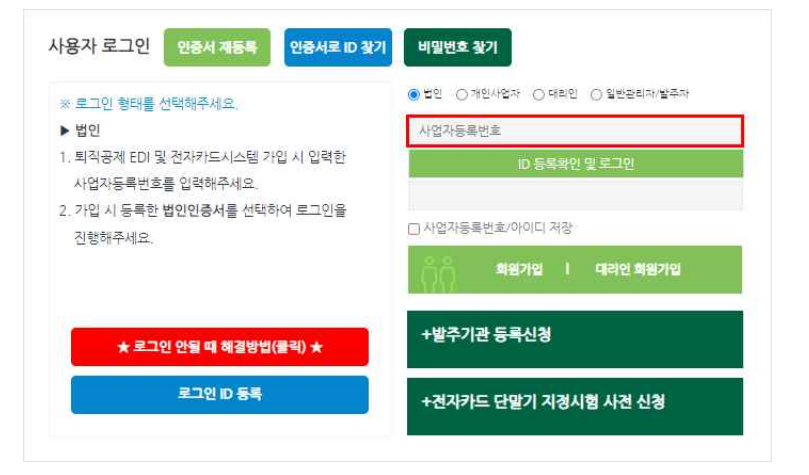

 - 'ID 등록확인 및 로그인' 란 위에 사업자등록번호를 입력하여 회원가입 여부를 확인하여 미가입시 가입 진행

#### $-11 -$

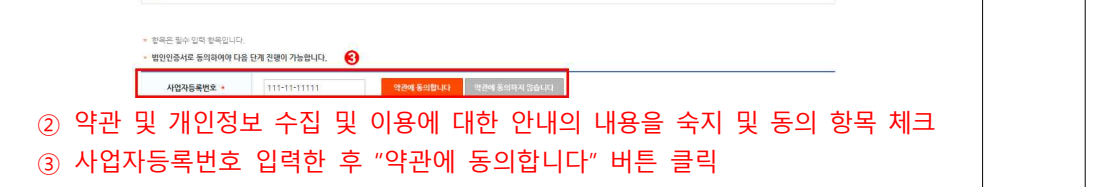

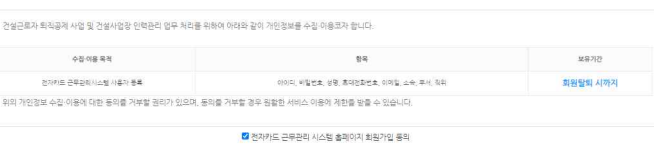

2천체 등의

#### ■<br>■ 회원약관을 다 읽었으며 약관에 동의합니다 ⊙ 전자카드 근무관리 시스템 홈페이지 회원 가입을 위한 게인정보수집이용 동의

이 약관에서 사용하는 용어의 정의는 다음과 같습니다.

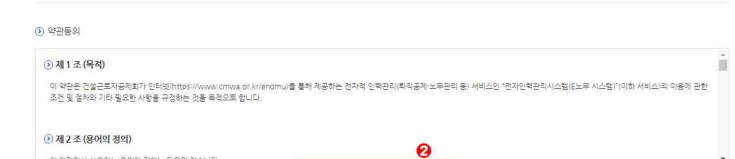

**A** > 회원가입 약관등의

#### ① '회원가입' 클릭

회원가입 약관동의

⊙ 회원구분

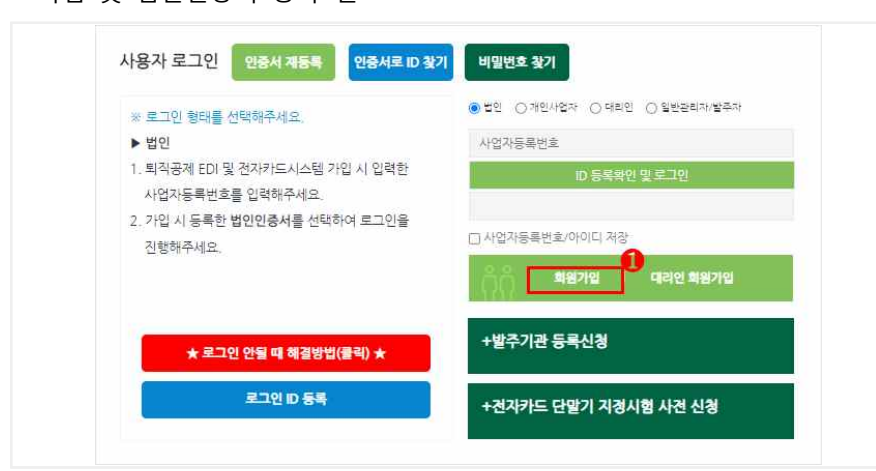

**CWA 건설근로자공제회** 

1) 사용자 등록하기(회원가입)<br>- 전자카드 근무관리시스템 사용 전, 법인인증서 사용자(원/하수급사)는 최초 1회 회원 가입 및 법인인증서 등록 필요

# **CWA 건설근로자공제회**

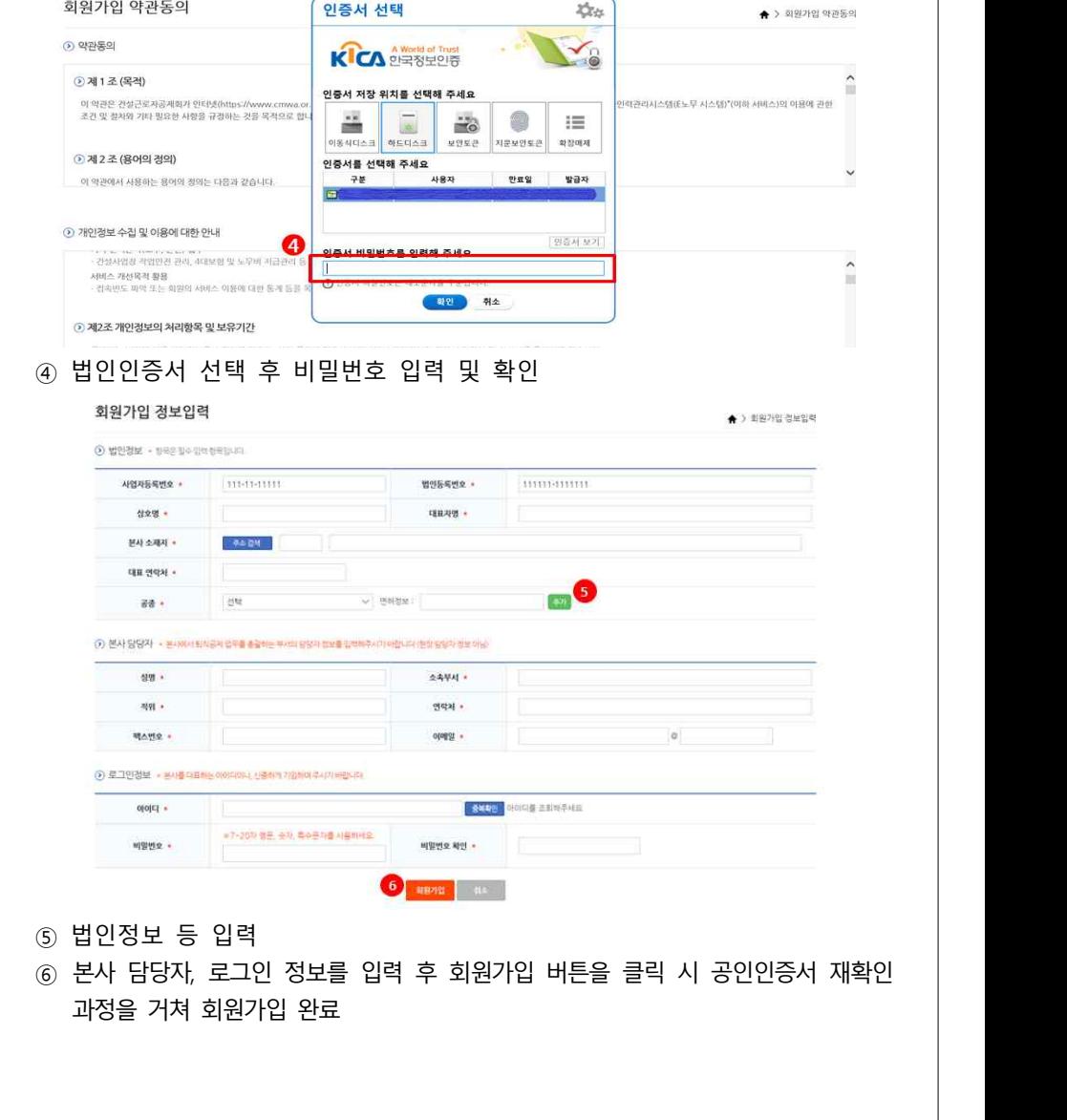

 $- 12 -$ 

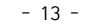

 $-14 -$ 

 $\bf{2}$ 

선택한 현장으로 이동하기

29:45 후 자동 로그아웃

로그아웃

로그인 연장

+현장 등록

 $\gg$ 

② '현장등록' 클릭

 $\mathcal{D}$ 

+대리인 등록

※ 인내 사항

1. 하단의 대리인 등록을 통해서 대리인 여러 현장에 가입했을 경우, 현장을 선택한 후 이동하여 사용이 가능합니다.

2.30분동안 화면 이동을 하지 않으면 보안을 위해 자동 로그아옷 되며, 이를 방지하기 위해서는 로그인 연장 버튼을 눌러주세요.

3. 이동합 현장 목록이 보이지 않는 경우, 현장 승인을 위해 관할 지사로 연락하시기 바랍니다. (지사연락처보기-클릭)

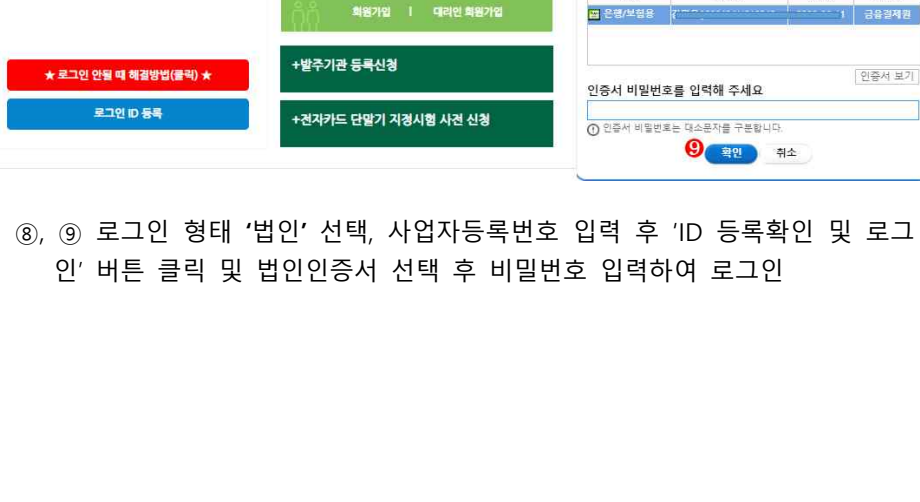

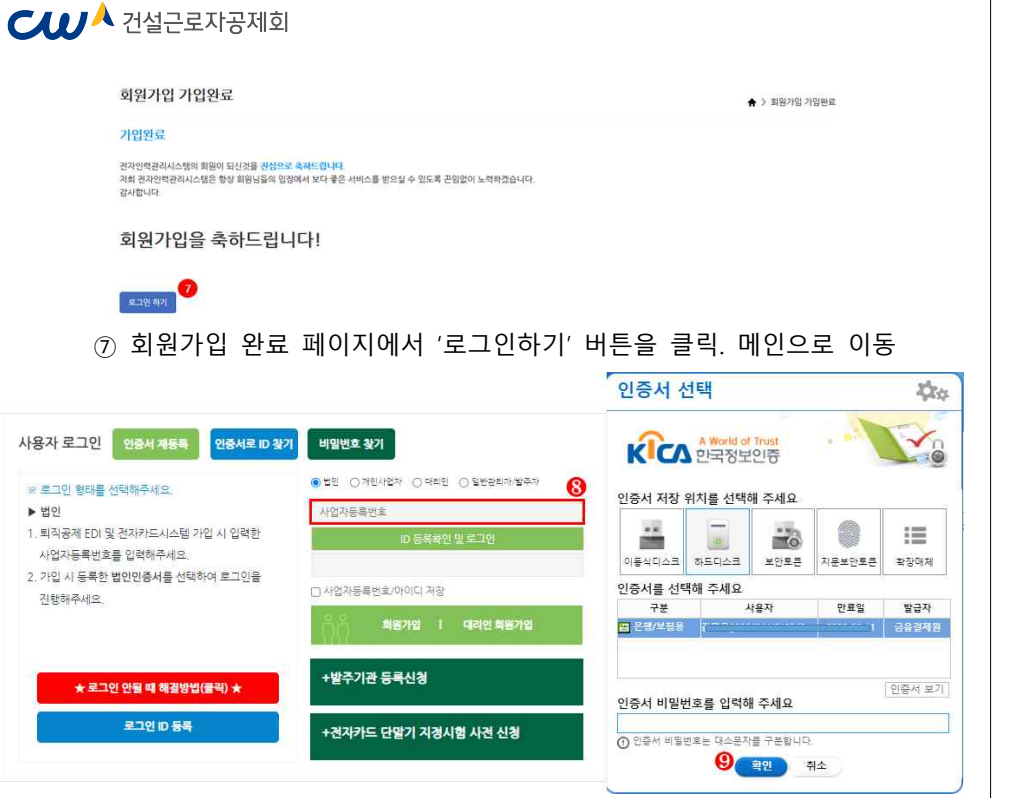

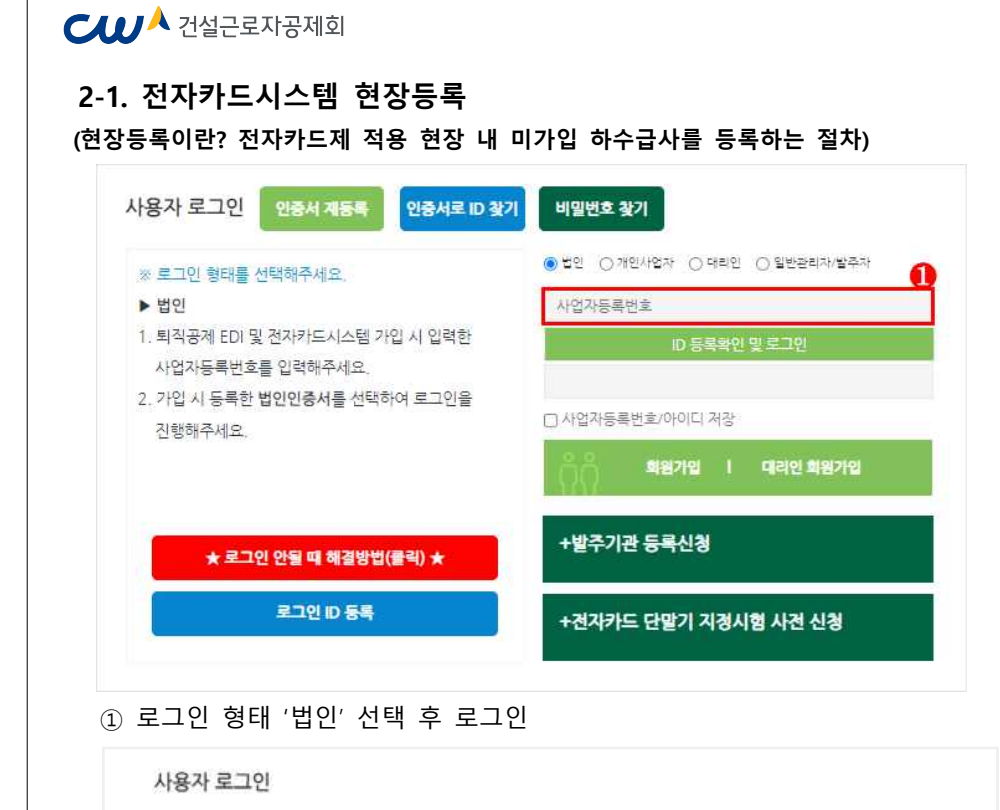

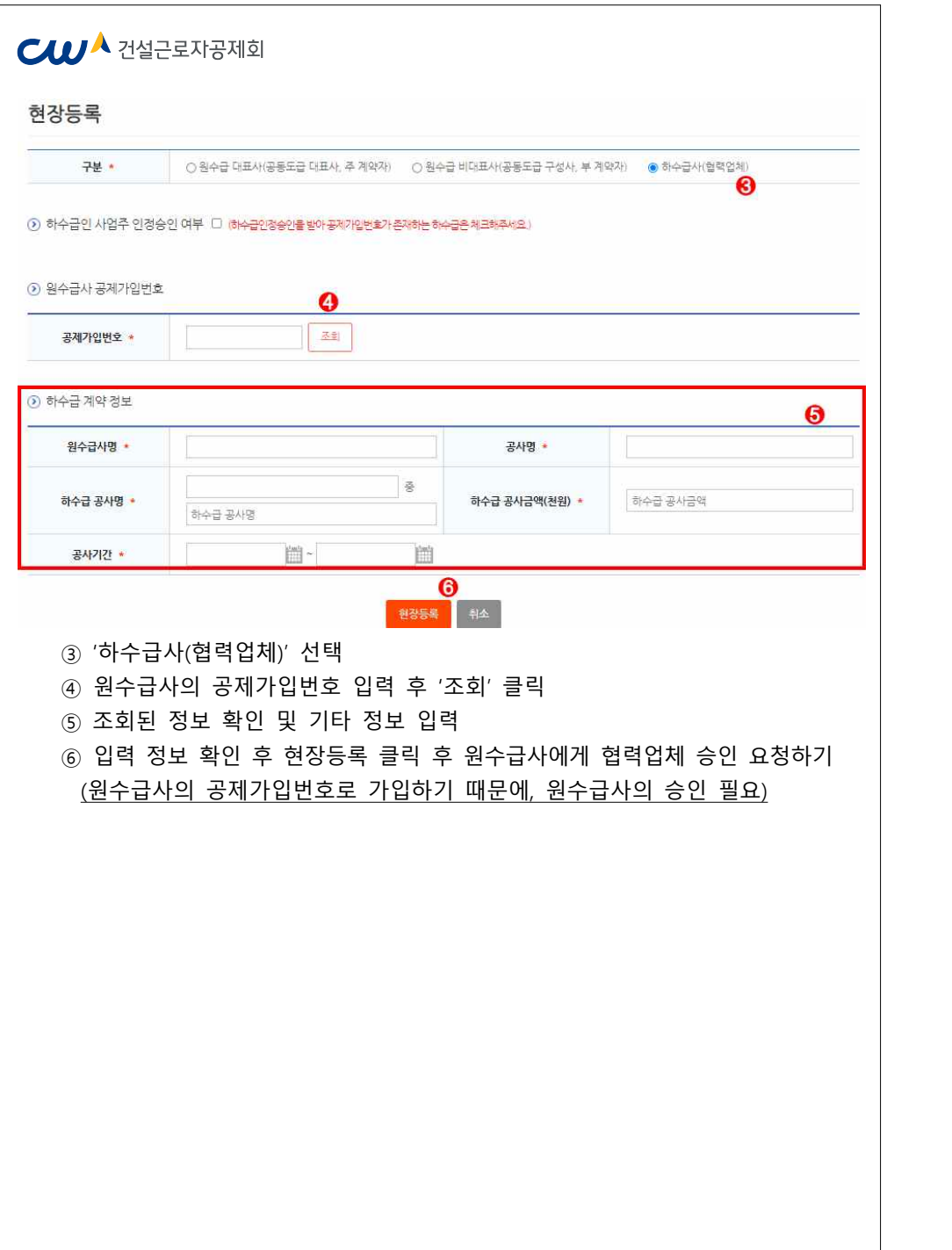

#### $CU^{\lambda}$  건설근로자공제회

#### **2-2. 현장등록 승인받기**

- 협력업체가 원수급사의 공제가입번호로 현장등록을 할 경우, 협력업체는 원수급사의 '협력업체 승인'이 완료되어야 시스템 접속 및 사용이 가능

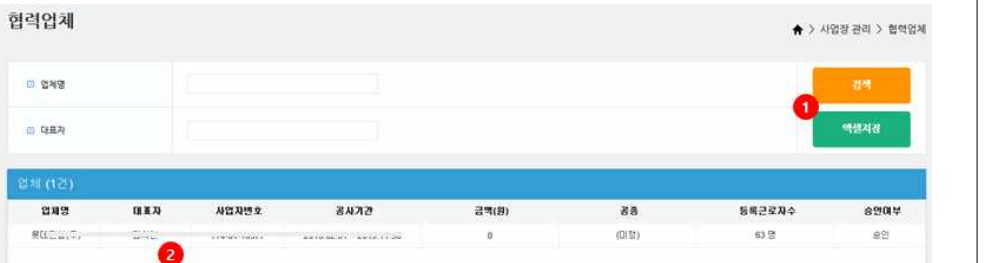

#### ① [사업장 관리] > [협력업체] 메뉴에서 승인 요청한 협력업체 검색 및 저장 가능 ② 미승인 업체 선택 후 더블 클릭

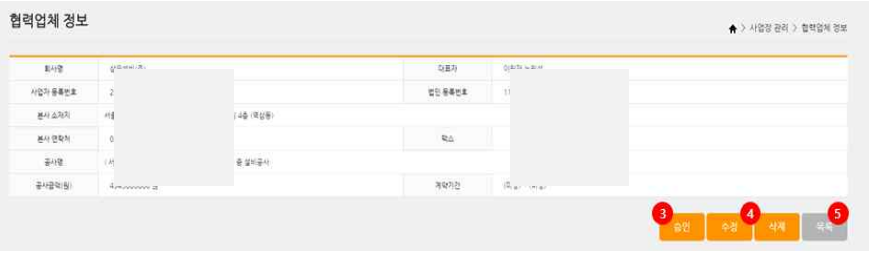

③ 승인 버튼 클릭하여 협력업체 승인 처리

 ④ 수정 또는 삭제 버튼을 클릭하여 협력업체 정보 수정 또는 삭제 가능 ⑤ 목록 버튼을 클릭하여 협력업체 목록으로 이동

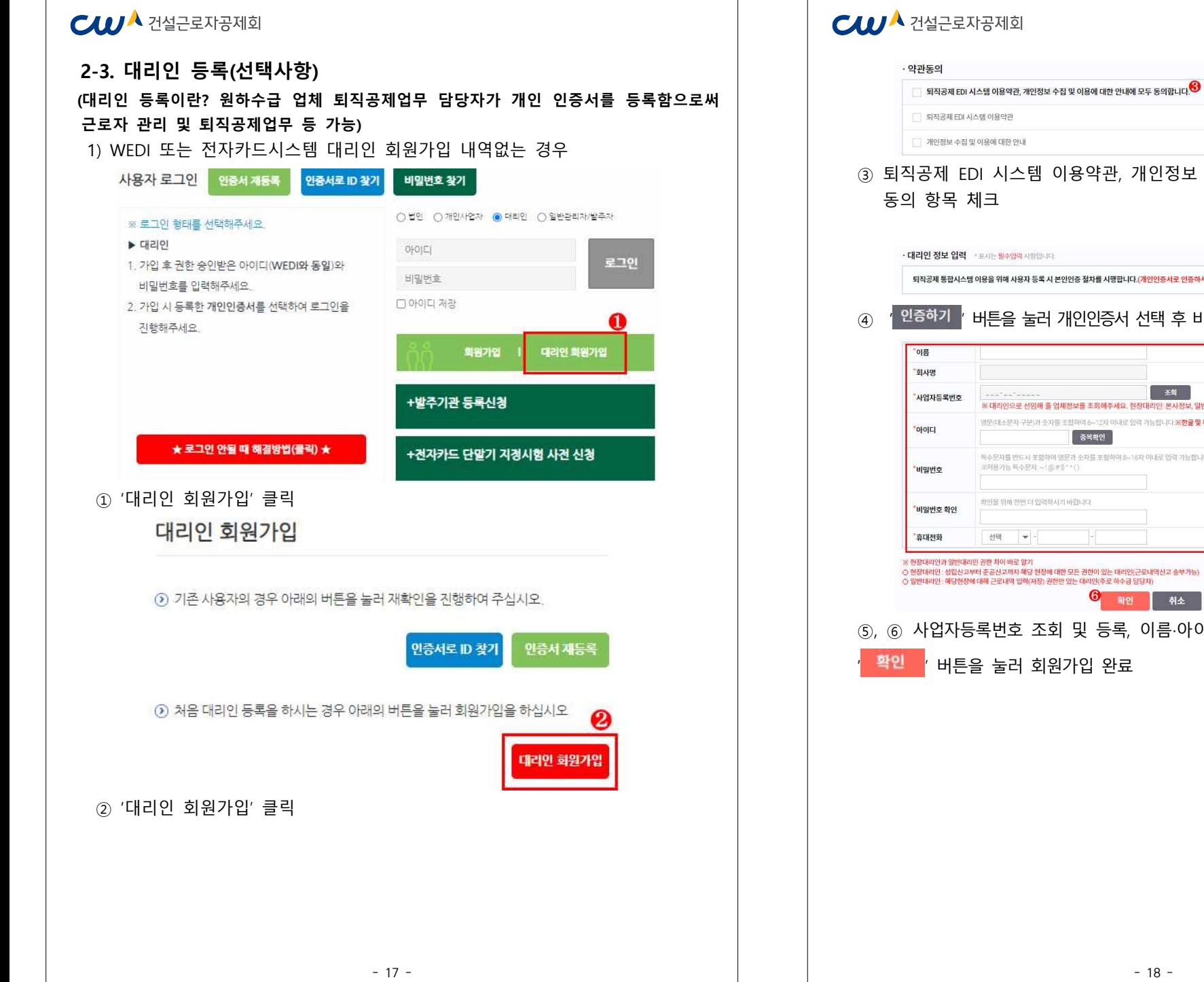

## 내용보기 내용보기 9 표, 개인정보 수집 이용에 대한 내용을 숙지 후 동의 항목 체크 |<br>|차를 시행합니다.(<mark>개인인증서로 인증하셔야 합니다.)</mark> | 인증하기 | 1인증서 선택 후 비밀번호 입력 6 圣朝 .<br>조회해주세요. 현장대리인: 본사정보, 일반대리인: 원수급사 6~12자 이내로 입력 가능합니다 ※**한글 및 특수문자, 공란은 사용할 수 없습니다** 복확인 <sup>-</sup> 자를 포함하여 8~16차 이내로 입력 가능합니다. .<br>한이 있는 대리인(근로내역신고 송부가능)<br>리인(주로 하수급 담당자) 0 확인 | 취소 등록, 이름·아이디·비밀번호·휴대전화를 입력한 후 입 완료

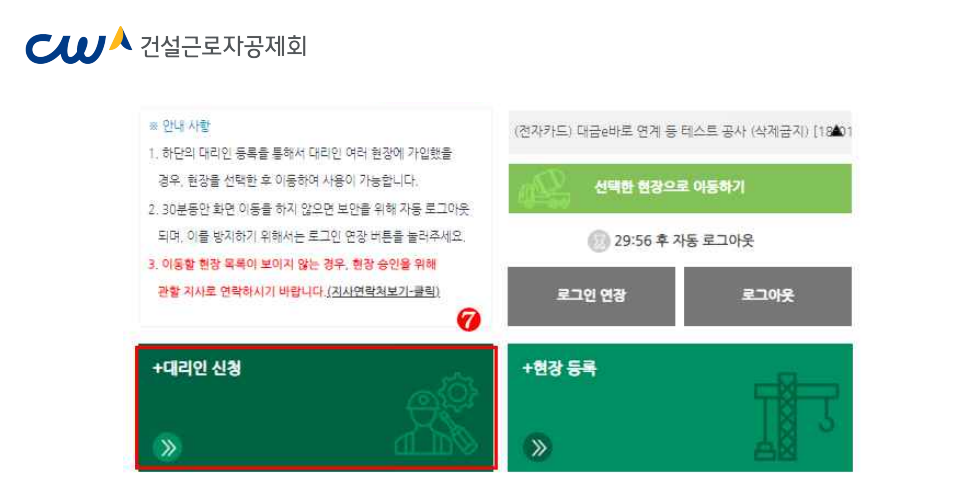

 ⑦ 대리인 회원가입 완료 후 재로그인 뒤 '대리인 신청' 선택 대리인 신청

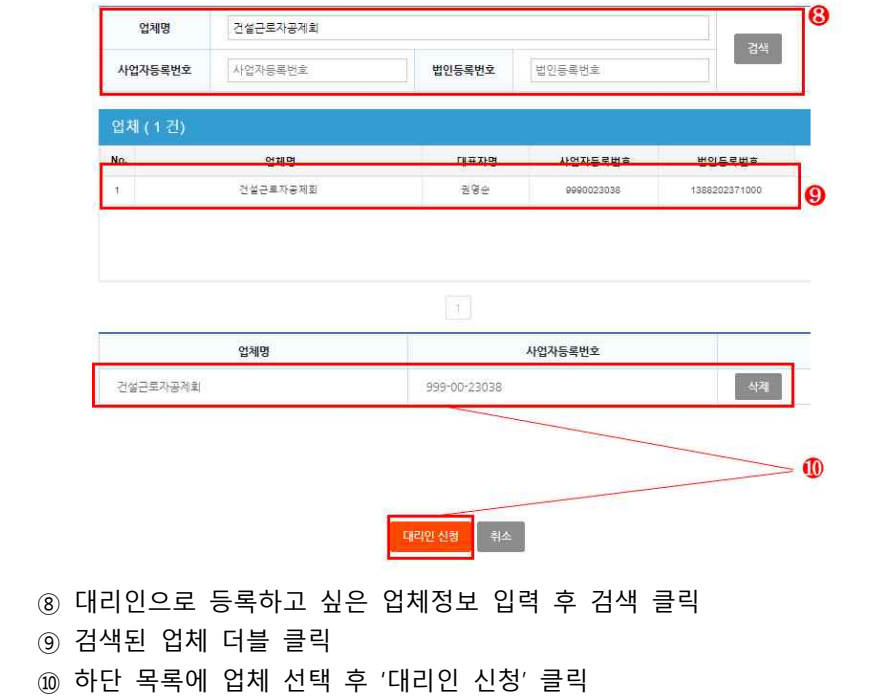

#### $C$  $U^A$  건설근로자공제회

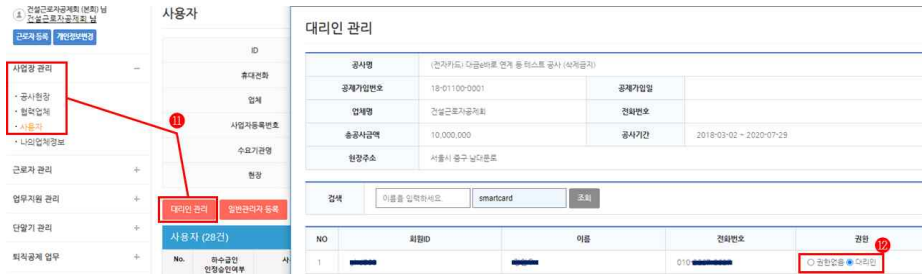

- ⑪ 이후 **법인인증서 사용자**가 전자카드시스템 로그인 후 '사업장 관리-사용자- 대리인 관리 클릭
- ⑫ 조회 목록에서 권한을 부여하고자하는 사용자에게 권한 부여

#### 2) WEDI 또는 전자카드시스템 대리인 회원가입 내역있는 경우

 - 기존에 사용하고 있는 ID와 비밀번호를 사용하여 로그인하되, 로그인이 안될 시 ① '인증서로 ID 찾기' -> ② 비밀번호 찾기 -> ③ 인증서 재등록 절차를 거쳐 기존 사용하는 ID와 비밀번호 찾아서 로그인 진행

#### **3. 단말기 설치**

- 성립신고 시 기재한 설치계획일까지 전자카드 단말기 설치·운영 필수
- 「건설근로자법」 시행령 제12조의2제3항에 따라 전자카드 단말기 설치는 의무 이기에 반드시 착공 전까지 설치·운영할 수 있도록 조치

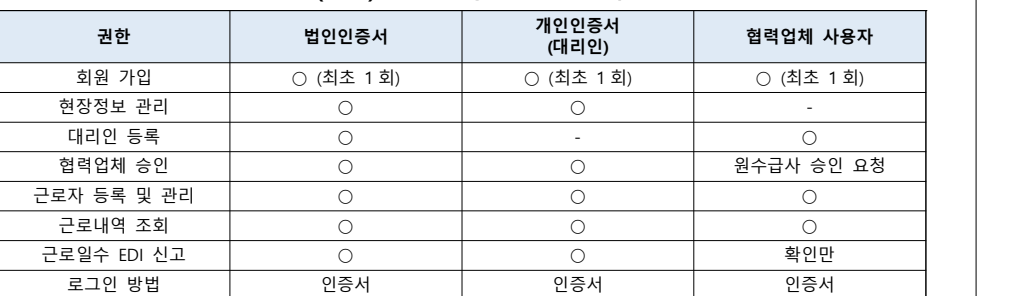

#### & **(참고) 로그인 방법별 권한 비교**

#### $C$  $U$  $A$  건설근로자공제회

#### **PART 2. 근로자 및 근로내역 관리하기**

#### **1) 소속 및 직종 지정**

- 근로자 현장 최초 전자카드 태그시 소속과 직종을 지정해야 함
- **\* 전자카드 미발급자가 지문으로 출퇴근한 경우 성명 미입력시 추가 입력**
- **\*\* 단, 직종 정보는 타 현장에서 이미 저장된 정보가 있는 경우 자동 반영되어 있으며, 자유롭게 변경 가능**
- 기본 근로시간보다 일찍 출근하거나 늦게 퇴근하는 경우에도 공수 계산의 편의를 위해 태그시간은 기본 근로 인정시간\*인 7시, 17시로 각각 입력
- **\* '사업장관리-공사현장- 현장정보'에서 현장상황에 맞게 변경 가능**

#### **< 참고 > 기본 근로 인정시간**

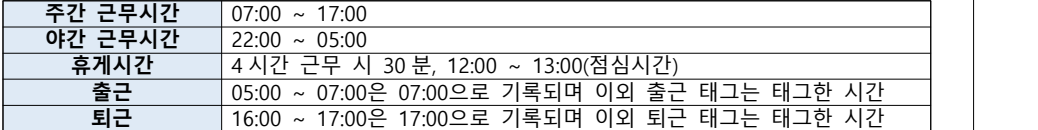

#### **<방법 1> [근로자 관리] > [근로자] 메뉴 : 일반적인 경우 소속 및 직종 지정 시**

- **(최초 지정)** 지정한 소속 및 직종으로 모든 근로내역 변경
- **(최초 지정 이후 소속 변경)** 정보 변경 다음날부터 변경한 소속으로 입력됨

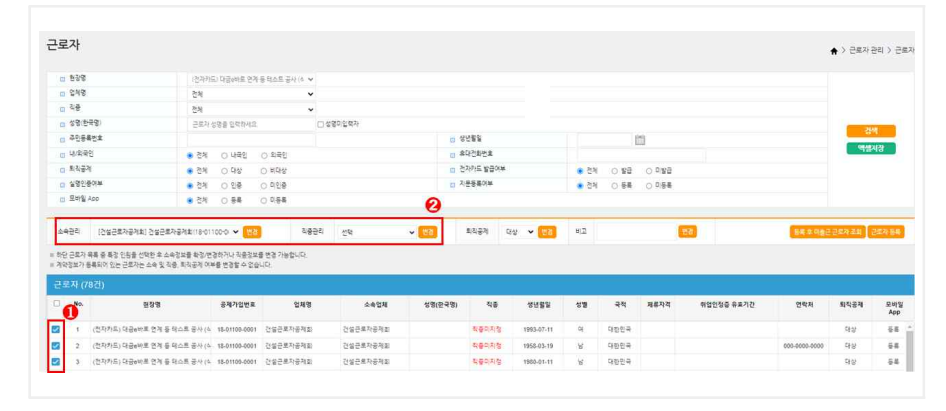

#### ① 변경하고자 하는 근로자 선택

② 상단의 소속 및 직종 관리에서 지정값 선택 후 '변경' 클릭

#### $C$  $U^{\mathbf{A}}$  건설근로자공제회

#### **<방법 2> [근로자 관리] > [근로내역] 메뉴 : 특정기간을 지정하여 변경하고자 할 때 사용**

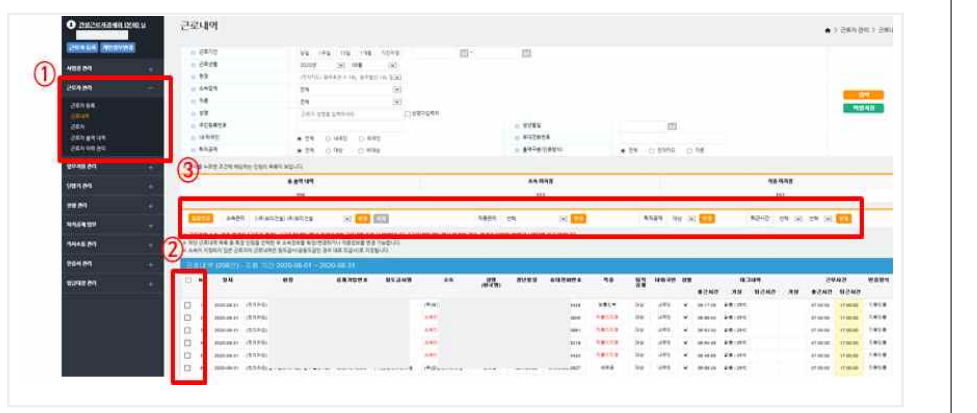

① [근로자 관리] > [근로내역] 메뉴 이동

- ② 변경하고자 하는 근로자 선택
- ③ 상단의 소속 및 직종 관리에서 지정값 선택 후 '변경' 클릭

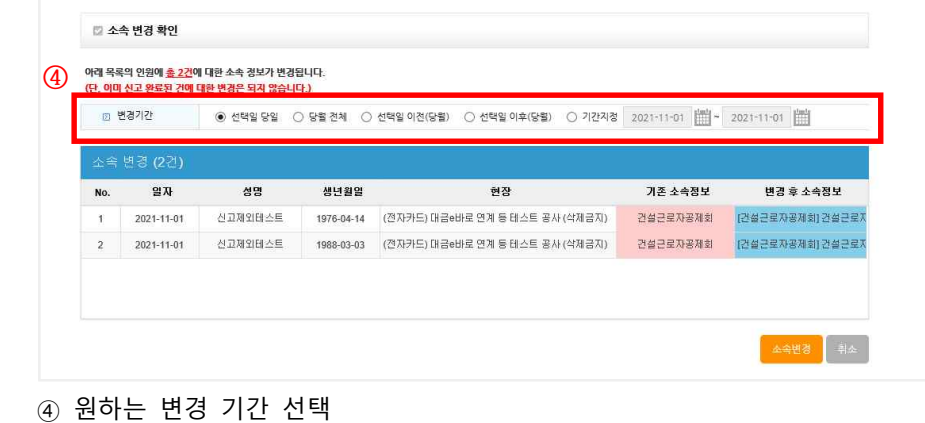

and the

- 
- 선택일 당일 : 선택한 근로자의 당일 근로내역의 현장 및 소속 정보 변경
- 당월 전체 : 선택한 근로자의 당월 근로내역의 현장 및 소속 정보 변경
- 
- 선택일 이전/이후(당월) : 선택한 근로자의 당월 근로내역 중 선택일 이전 또는 이후 근로내역의 현장 및 소속 정보 변경
- 기간지정 : 지정한 기간에 해당하는 근로내역의 현장 및 소속 정보 변경

## $C$  $U$  $A$  건설근로자공제회

#### **PART 3. 근로내역 신고하기 0. 용어 정리([퇴직공제업무]-[근로내역 확정] 메뉴)**

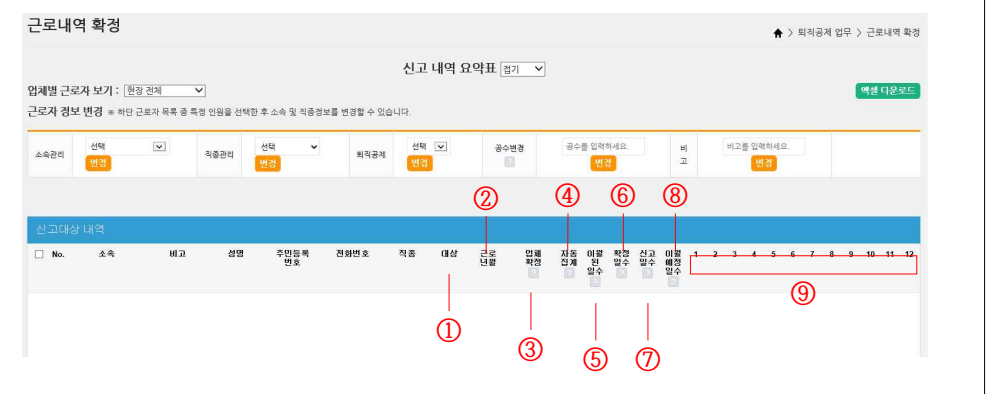

- ① **(대상)** 퇴직공제제도의 대상 여부(정규직 등 → 비대상으로 구분)<br>② **(근로년월)** 해당 근로자가 근로한 연월(신고년월 X)<br>③ **(업체확정)** 하수급 업체가 근로내역을 최종 확인 후 저장을 완료하면 상태값이
- 
- '확정'으로 변경됨 / 원수급은 '전체 저장' 및 '근로내역 확정' 시 상태값이 '확정'으로 변경됨

#### **※ 미확정일 경우 하수급 업체에 근로내역 정정 및 추가 여부 확인 필요**

- ④ **(자동집계)** 지문/전자카드를 통해 집계된 합계 일수
- ⑤ **(이월된일수)** 마지막으로 신고하고 남아 이월된 소수점 공수

#### **※ 퇴직공제는 정수단위로만 신고되어 소수점이 발생하는 경우 다음신고월로 이월 처리됨**

- ⑥ **(확정일수)** '자동 집계' 및 '이월된 일수'에 담당자가 수기로 조정하고 최종 저장한 일수
- ⑦ **(신고일수)** '확정일수'에서 소수점 공수를 제외한 실제 퇴직공제 신고일수
- ⑧ **(이월예정일수)** '확정일수'에서 '신고일수'를 제외하고 남은 소수점 공수(다음 신고월로 이월) ⑨ **(날짜)** 근로년월의 1~31일(예. 근로년월 : 202203 / 일 : 10 →2022.03.10.)
- 

#### $C$  $U^{\mathbf{A}}$  건설근로자공제회

#### **1. 근로내역 확정**

**1) 근로내역 수정 및 추가하기**

 **가) 전자카드 및 지문 사용 근로자**

 **(1) 태그 근로내역 수정 및 재집계**

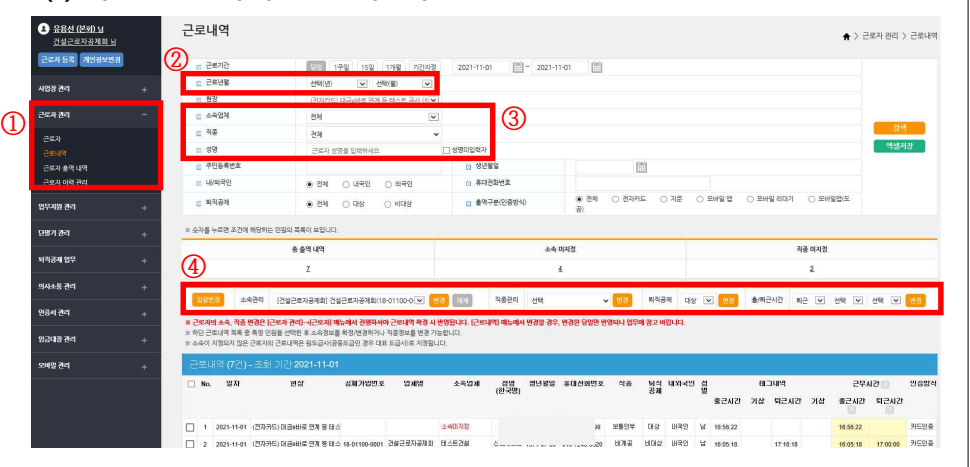

#### ① **[근로자관리]-[근로내역]** 메뉴 클릭

- ② 신고하고자 하는 근로년월 선택
- ③ 소속 -> 직종 순으로 각 정보 미지정 근로자 조회

#### ④ 해당 근로자들 정보 입력

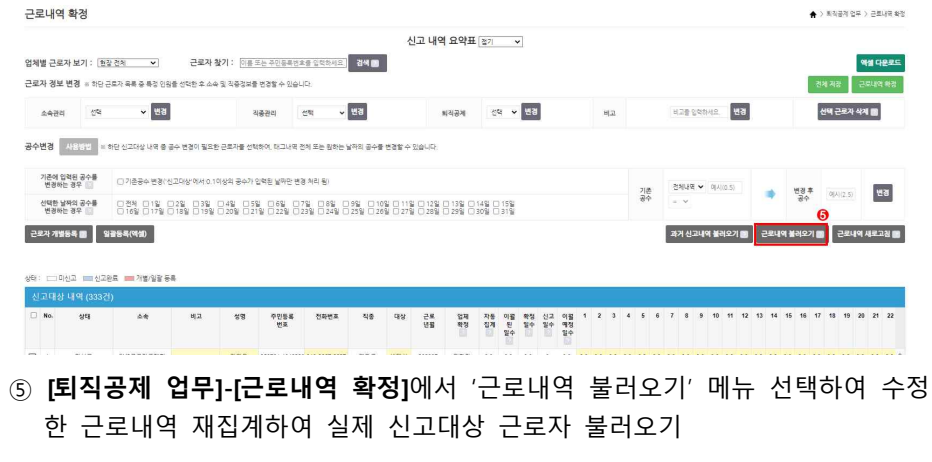

 **※ '근로내역 불러오기' 전 수기(엑셀)로 등록한 내역이 있을 경우 별도 저장 필수**

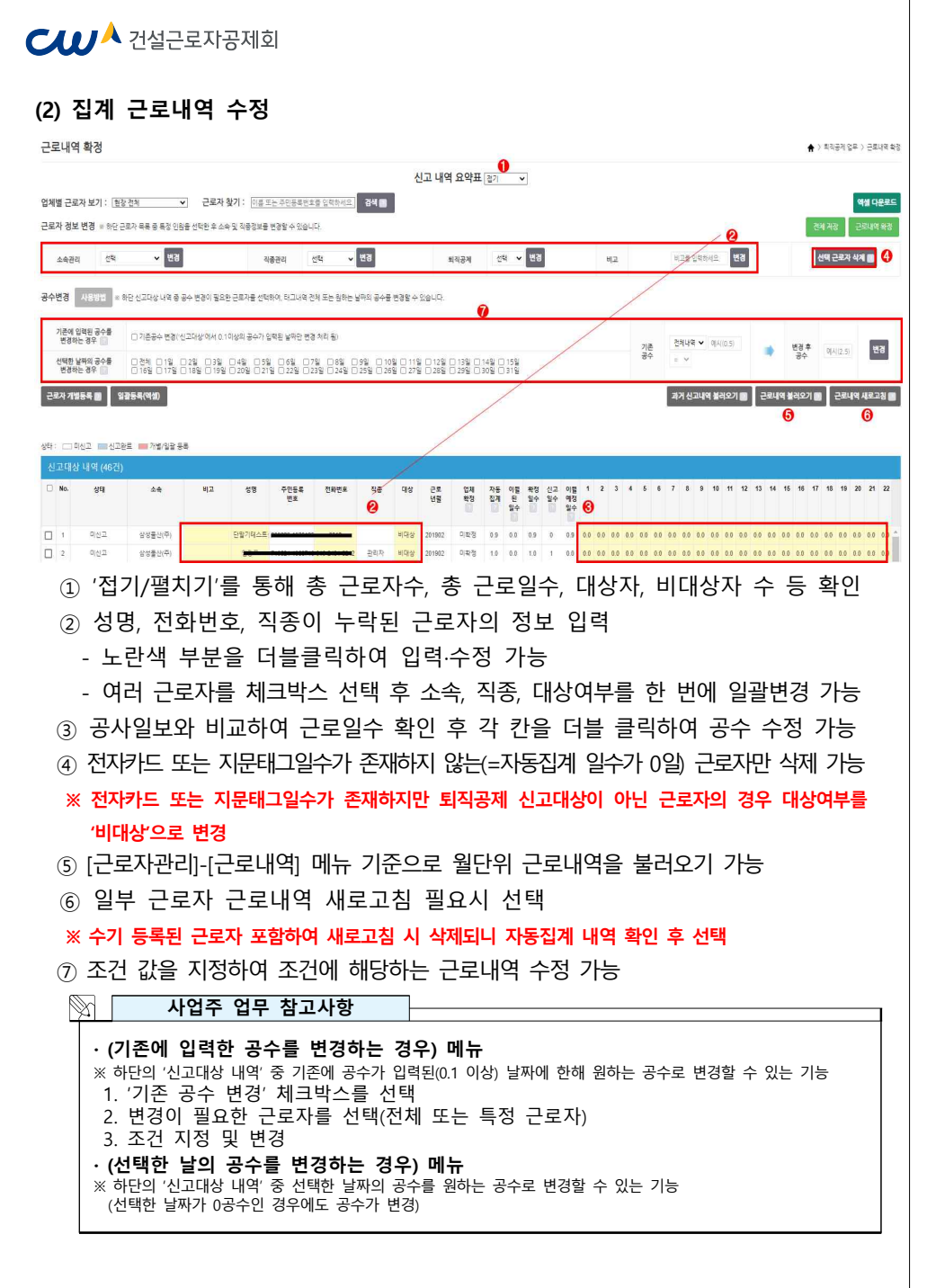

## $C$ *III*  $\mathbf{A}$  건설근로자공제회

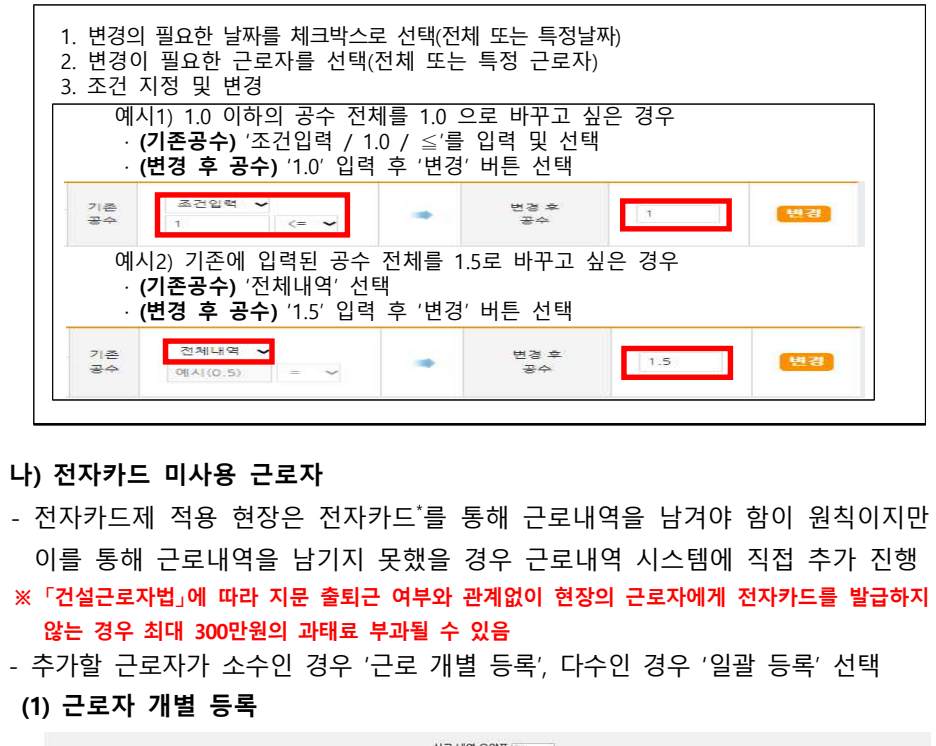

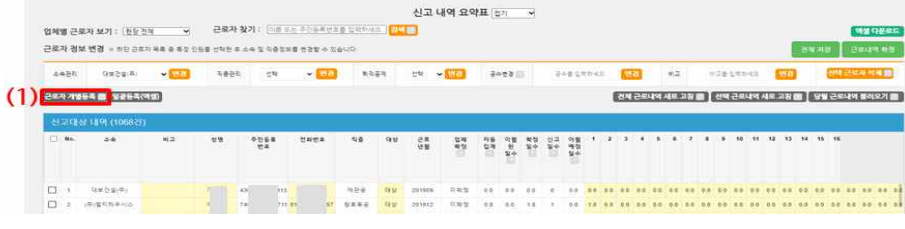

#### ① 근로자 주민등록번호 입력 후 '근로자 추가' 버튼을 클릭

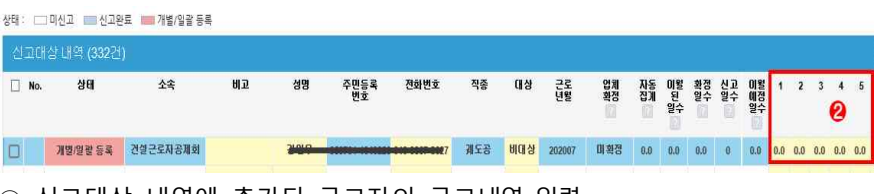

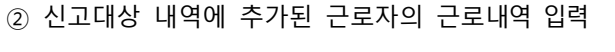

## **CIUA** 건설근로자공제회

#### **(2) 일괄등록(엑셀) 등록**

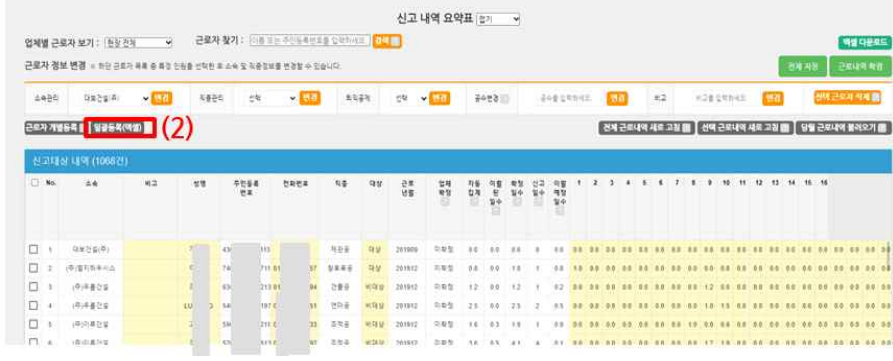

#### ① 일괄등록(엑셀) 클릭

#### 근로내역 일괄 등록

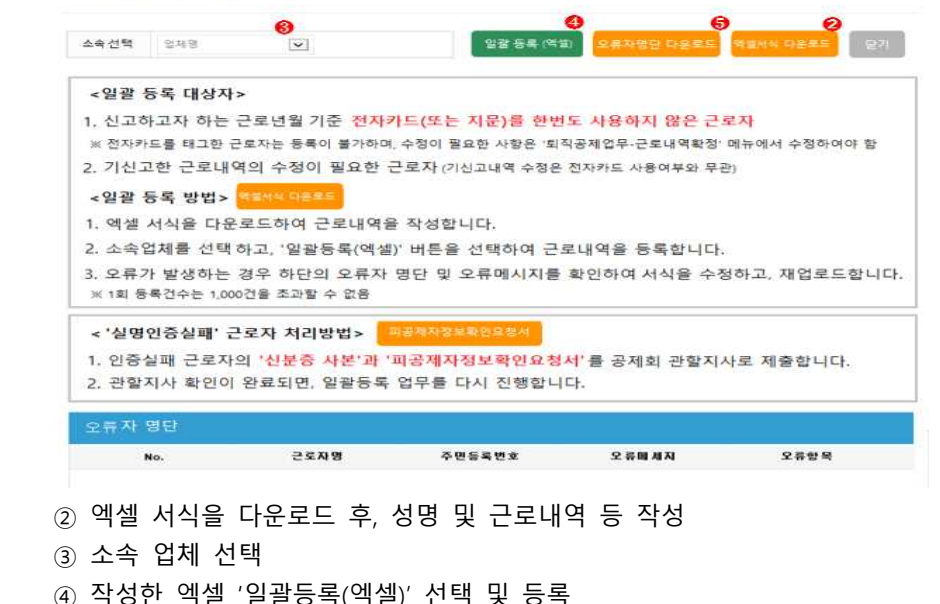

 ⑤ 오류 발생 시 하단의 '오류자 명단' 확인 및 '오류자 명단 다운로드' 후, 서식 수정 및 재업로드

#### $C$  $D^A$  건설근로자공제회

#### **2) 근로내역 확정(원수급 및 하수급인 승인 사업주) 및 저장(하수급)하기**

- 근로내역 수정 및 추가 모두 완료된 경우 근로내역 확정 및 저장 진행

#### **(1) 원수급 및 하수급인 승인 업체**

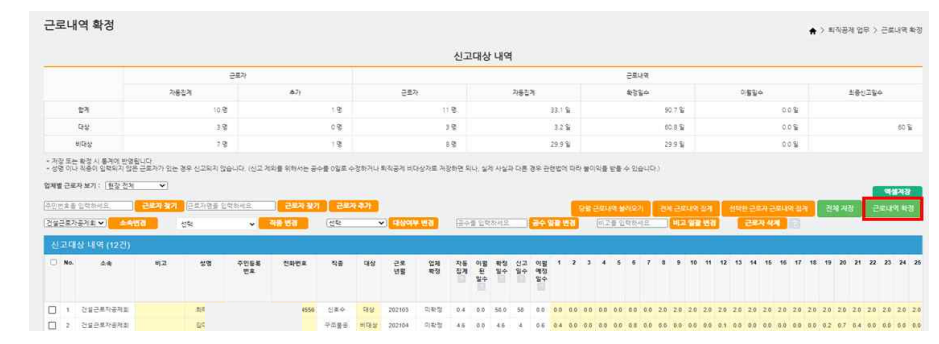

- '근로내역 확정' 클릭 후, **'근로내역 신고' 진행**

#### **(2) 일반 하수급 업체**

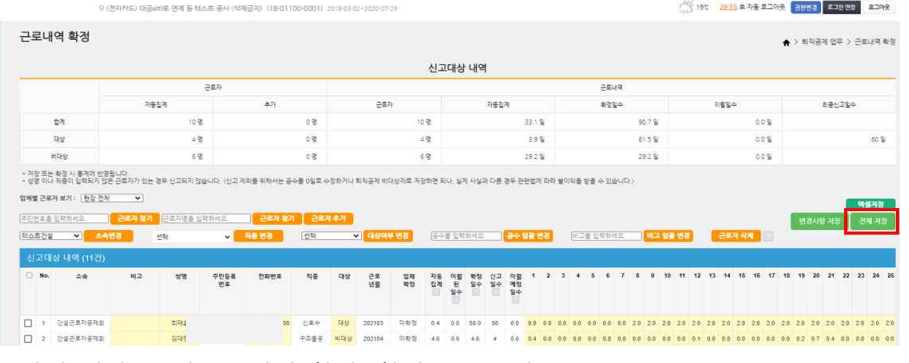

- '전체 저장' 클릭 -> 업체 확정 '확정'으로 노출
- '전체 저장' 이후 **퇴직공제 업무 절차 완료**

#### $C$  $U^{\mathbf{A}}$  건설근로자공제회

#### **2. 근로내역 신고(원수급 및 하수급인 승인 사업주) 1) 공제회 제출(송부)**

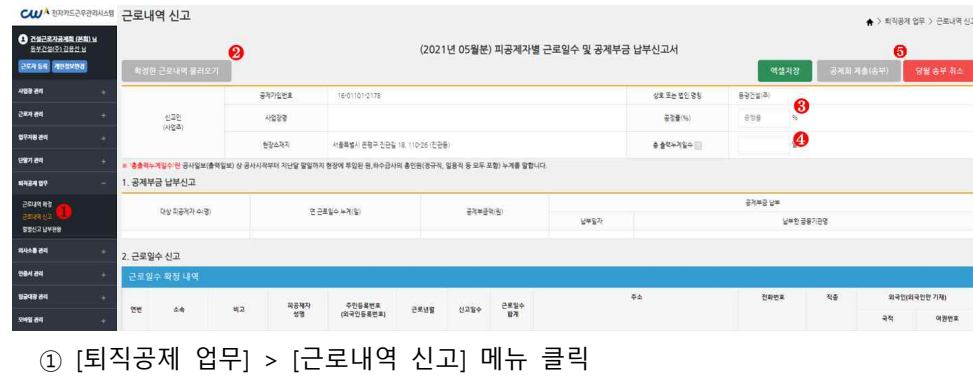

- ② '확정한 근로내역 불러오기' 버튼 클릭
- ③ '공정률' 입력
- ④ '총 출력누계일수' 입력
- 공사일보(출역일보) 상 공사시작부터 지난달 말일까지 현장에 투입된 원·하수급사의 총인원(정규직, 일용직 등 모두 포함)의 출역일수 누계 의미
- ⑤ '공제회 제출(송부)' 버튼 클릭 > 공인인증서 암호 입력

#### **2) 공제회 제출(송부) 취소**

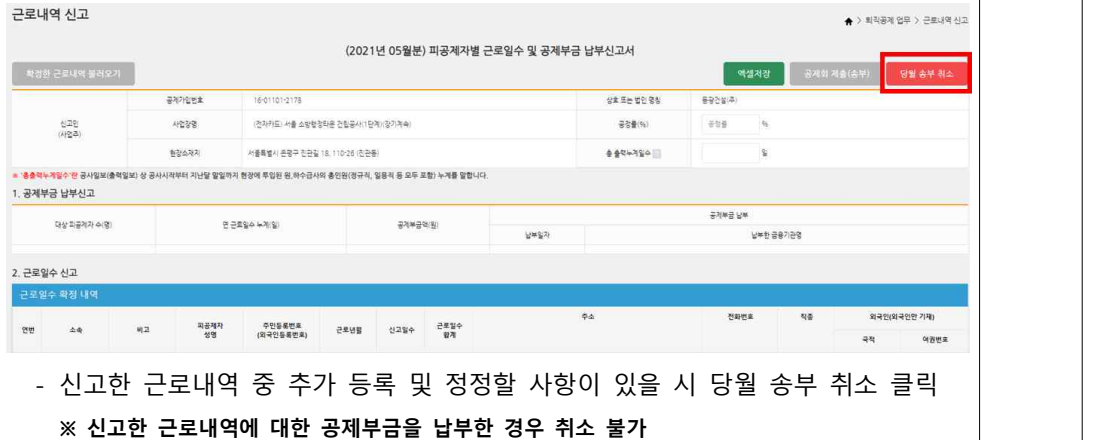

**DACUMEN** 

**Like of p Sylvan** 

- 관세 - 역생계광 | 상부1억계광

**ENVERYER** 

useage is again precision.

## $C$  $U^{\mathcal{A}}$  건설근로자공제회

#### **3. 퇴직공제부금 납부 1) 납부하기**

① 납부확인서 출력 클릭

2020-05 [1] 2021-05 [1]

ELENGYRK  $\overline{u}$ 남부해야할 공제부금 현황 图

> 12021-05 98020404

 $\pm$  6268

<mark>》</mark>퇴직공제 신고, 납부내역 <mark>1988/149.</mark>

② 조회기간 설정 후 납부확인서 출력

2554

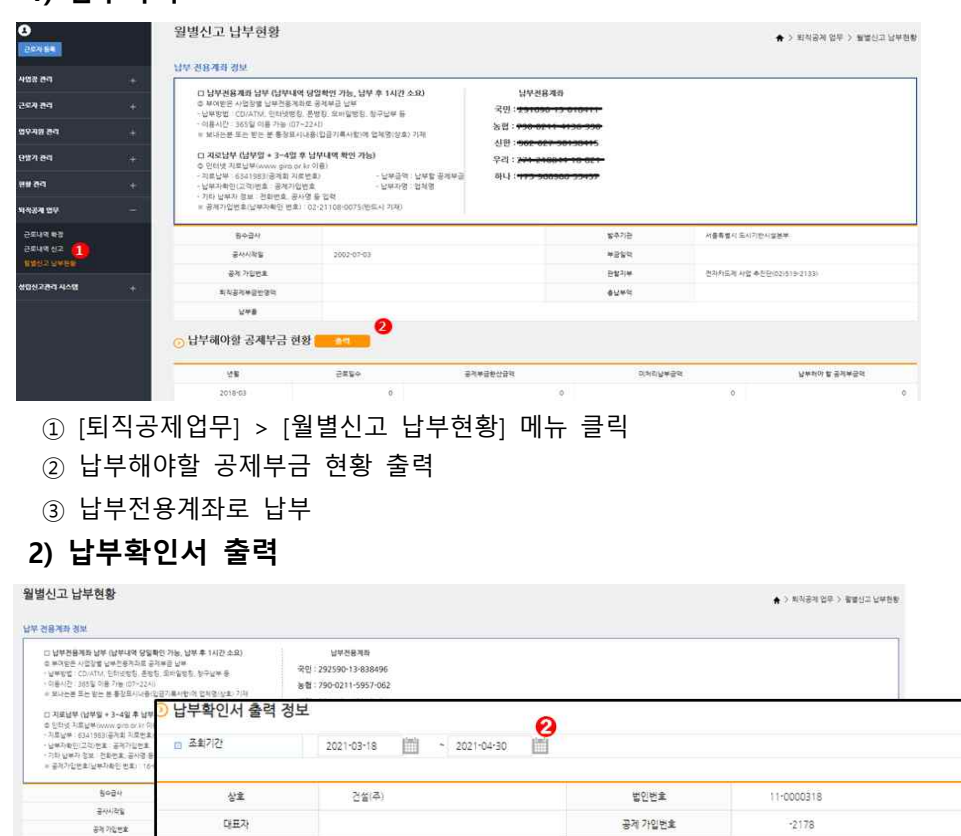

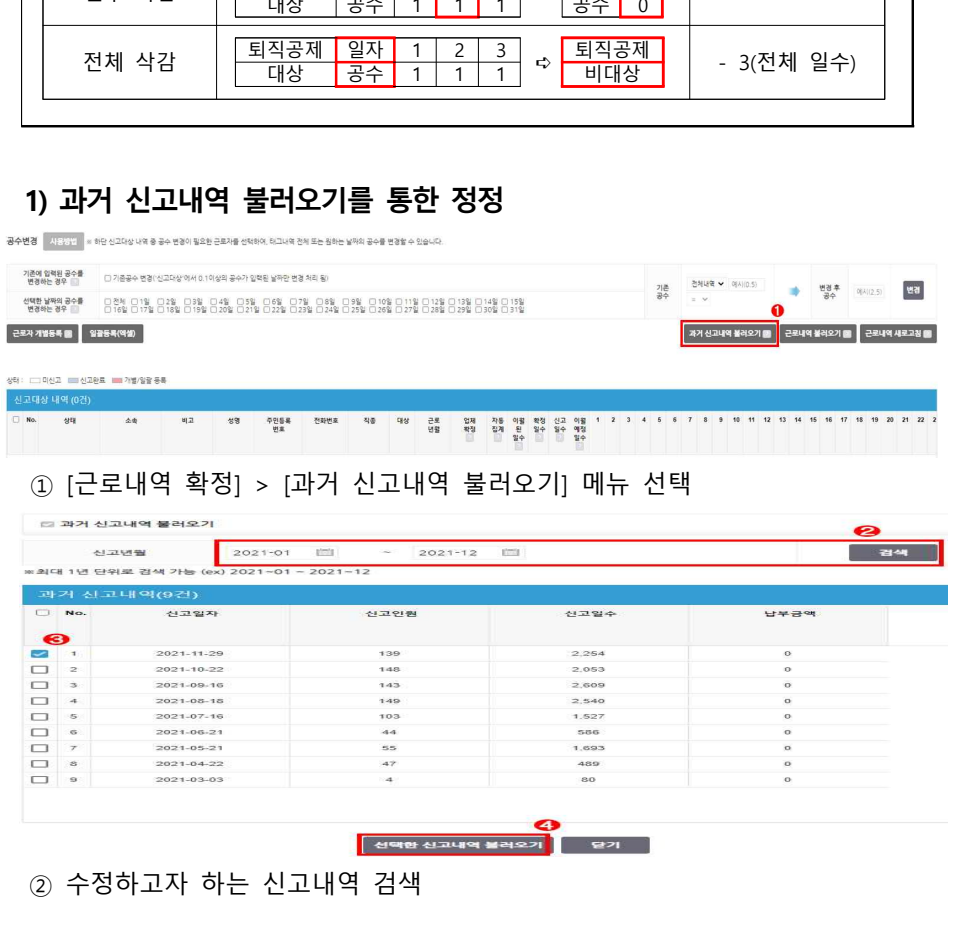

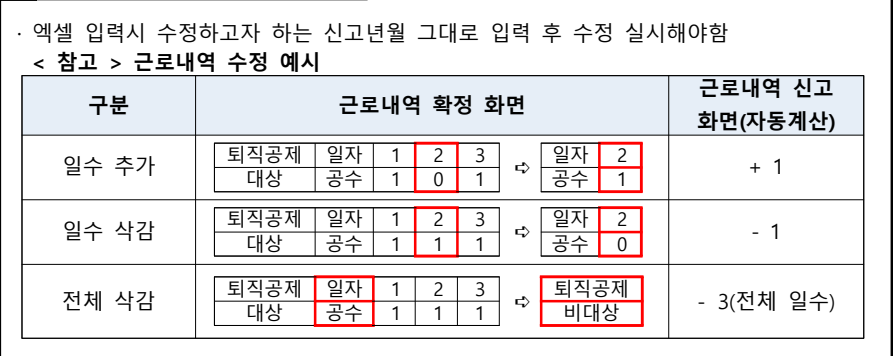

#### $\mathbb{N}$ **사업주 업무 참고사항**

- 과거 신고 내역 중 일부 수정 또는 추가(소급) 신고가 필요한 경우

- 
- 
- -
- **4. 신고한 근로내역 수정**

 $C$  $U$  $A$  건설근로자공제회

- 소속관리 선택 <mark>변경</mark>  $\frac{1}{2}$  $\sim$  69 **BR V RS WEEK** K28 ERONS .<br>선택 근로가 삭제 (B) 공수변경 <mark>- 사용방법 -</mark> 최면 신고대상 내역 중 공수 변경이 필요한 근로자를 선택하여, 태그내역 전체 또는 원하는 날짜의 공수를 변경할 수 있습니다. 기준 경치내역 > 미시35 - 행동 미시25 변경 -<br>근로가 개발등록 (M ) - 일관등록(역설) **과거 신고내역 불러오기 때 글로내역 불러오기 때 글로내역 새로고침 ##** ① [근로내역 확정] > [일괄등록(엑셀)] 메뉴 클릭근로내역 일괄 등록  $\boldsymbol{\Omega}$ € G 소속 선택 건설근로자공제회 ♥ 일괄 등록(액셀) 오류자명단 다운로드 멕셀서식 다운로드 27 <일괄 등록 대상자> 1. 신고하고자 하는 근로년월 기준 전자카드(또는 지문)를 하변도 사용하지 않은 근로자 ※ 전자카드를 태그한 근로자는 등록이 불가하며, 수정이 필요한 사항은 '퇴직공제업무-근로내역확정' 메뉴에서 수정하여야 함 2. 기신고한 근로내역의 수정이 필요한 근로자(기신고내역 수정은 전자카드 사용여부와 무관) <일괄 등록 방법> 액셀서식 다운로드 1. 엑셀 서식을 다운로드하여 근로대역을 작성합니다. 2. 소속업체를 선택하고, '일괄등록(엑셀)' 버튼을 선택하여 근로내역을 등록합니다. 3. 오류가 발생하는 경우 하단의 오류자 명단 및 오류메시지를 확인하여 서식을 수정하고, 재업로드 합니다. ※ 1회 등록건수는 1,000건을 초과할 수 없음 〈'실명인증실패' 근로자 처리방법〉 파공제자 정보확인 요청서 1. 인증실패 근로자의 '신분증 사본'과 '피공제자 정보확인 요청서'를 공제회 관할지사로 제출합니다. 2. 관할지사 확인이 완료되면, 일괄등록 업무를 다시 진행합니다
- **2) 일괄등록(엑셀)를 통한 정정**

업체별 근로자 보기 : [원장건체 W 근로자 찾기 : [이름 또는 주인용류인호를 입력하세]

THE SHE WAS THE CHANGE INTO THE ABOVE AND THE RESPECT OF THE RESPONDENCE.

근로내역 확정

 ⑤ 불러온 근로내역 수정  **⑥ 불러온 근로자들 중 수정이 필요없는 근로자는 선택 '선택 근로자 삭제' 클릭**

신고 내역 요약표 [참가 \_\_\_ v]

i avn

 $\blacktriangle$  > 5523 08 > 2830 85

 $9456935$ 

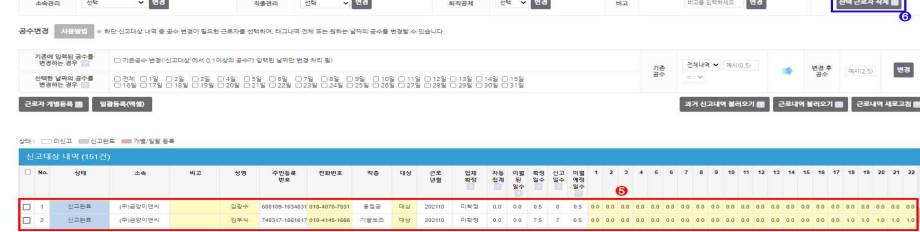

# ③ 검색된 신고내역 중 수정 필요 내역 선택(복수 선택 가능)<br>④ 선택 후 '선택한 근로내역 불러오기' 클릭

#### **CIUA** 건설근로자공제회

#### $CU^{\lambda}$ 건설근로자공제회

- ② 엑셀 서식을 다운로드 후, 수정하고자 하는 내역 엑셀 입력
- ③ 소속 업체 선택
- ④ 작성한 엑셀 '일괄 등록(엑셀)' 선택 및 등록
- ⑤ 오류 발생 시 하단의 '오류자 명단' 확인 및 '오류자 명단 다운로드' 후, 서식 수정 및 재업로드

#### **CIUA** 건설근로자공제회

#### **5. 퇴직공제 추가 신고**

- 당월 근로내역을 신고·납부한 이후 횟수 제한 없이 퇴직공제 추가 신고 가능

#### **1) 신고 후 납부가 완료되지 않은 경우**

 - '근로내역 확정' 메뉴에서 아래와 같이 팝업 발생하며, '근로내역 신고-당월 송부 취소'한 후 **근로내역 수정 및 재확정 가능**

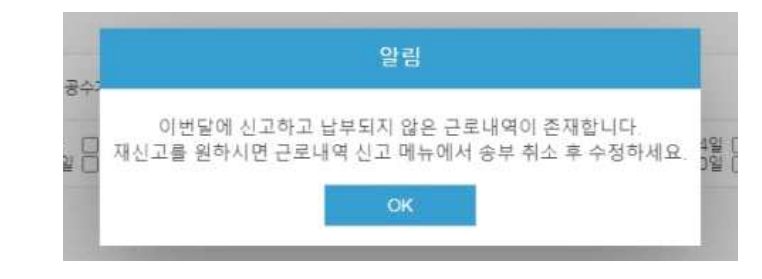

#### **2) 신고 후 납부가 완료된 경우**

 - 추가신고 여부를 확인하는 팝업이 발생하며, **필요한 유형을 선택하여 근로내역 추가 신고 및 납부**

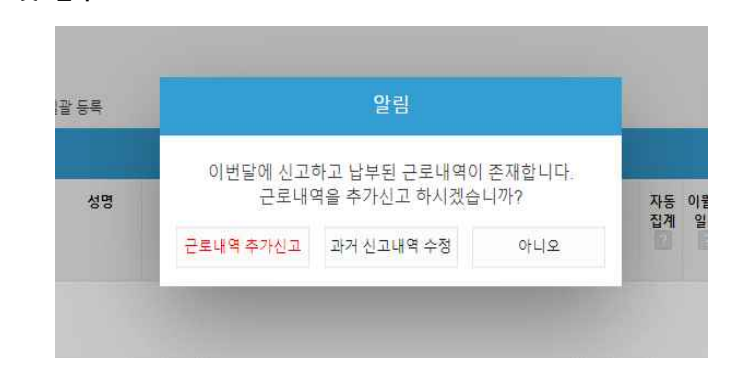

#### **① '근로내역 추가신고'를 선택하는 경우**

 · 근로내역 불러오기\*, 근로자 개별등록, 일괄등록(엑셀) 등을 활용하여 신규 근로내역을 작성하고 확정

\* [근로자관리]-[근로내역] 메뉴 기준으로 [근로내역]을 불러옴

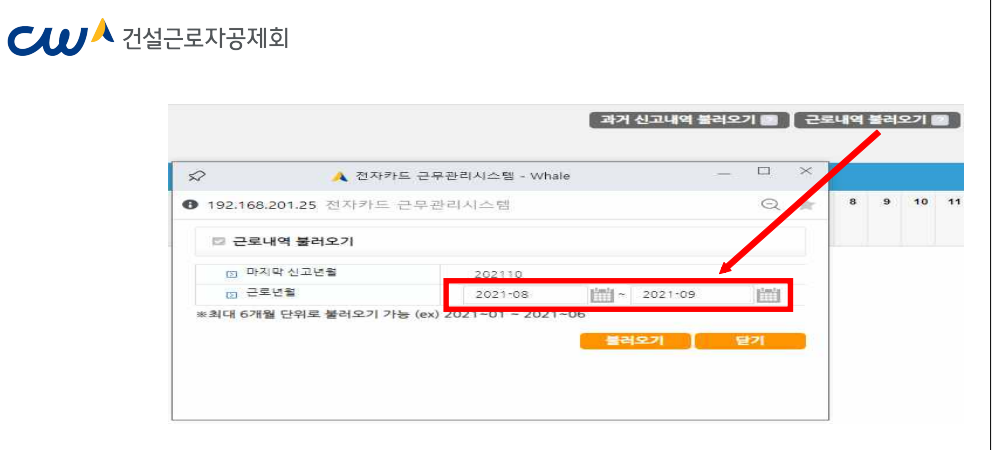

#### **② '과거 신고내역 수정'을 선택하는 경우**

 · '신고년월' 기준으로 과거 신고내역을 선택하여 불러온 뒤, 변경이 필요한 근로내역을 수정하고 확정

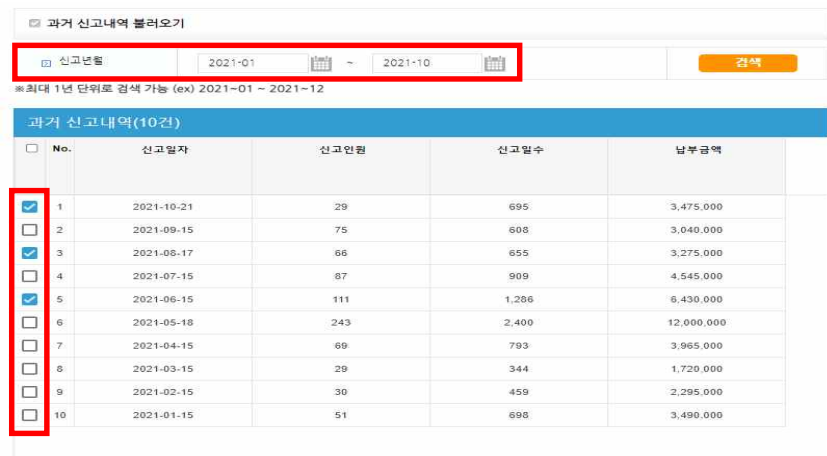

선택한 신고내역 불러오기 같기

#### $C$  $U^{\mathbf{A}}$  건설근로자공제회

#### **PART 4. 임금대장 작성하기**

 **1. 임금대장 개요**

 - 전자카드의 출ㆍ퇴근 정보 바탕으로 **전자카드시스템**에서 작성된 임금대장을 **조달청 하도급지킴이**와 **연계**함으로써 근로자 노임 누락 및 축소 지급 등 노임 체불 사전 방지

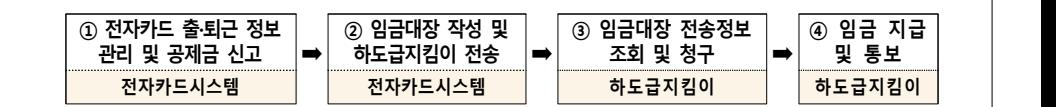

#### **2. 임금대장 메뉴 및 화면**

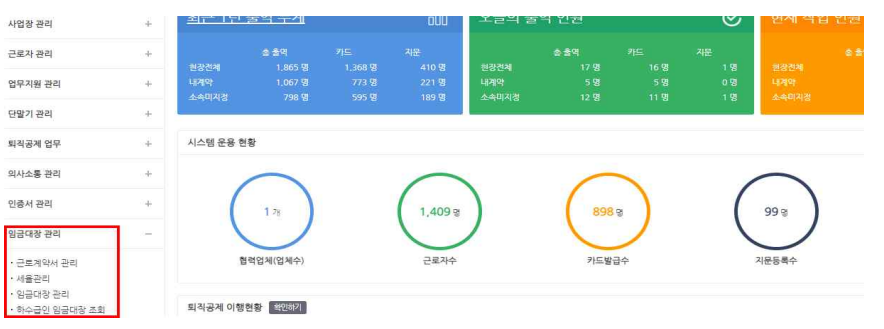

#### 1) 근로계약서 관리

- 임금 계산을 위한 근로자의 근로계약서를 확인하는 메뉴로, 근로자의 계약기간,<br>- 직종, 임금/수당 등의 정보를 확인하고, 재등록할수 있는 메뉴

**사업주 업무 참고사항** · 해당 메뉴에서는 기 등록된 근로계약서의 보기 및 확인 용도록 사용하며, 신규 근로자의 근로계약서 등록은 [근로자 관리 -> 근로자] 메뉴에 수행

#### 2) 세율관리

- 임금 산정 시 공제금을 설정하기 위한 메뉴로, 소득세, 주민세, 4대보험 등 항목 설정
- 세율은 업체별로 설정이 되며, 별도의 설정을 하지 않으면, 전자카드시스템에서 제공하는 기본값으로 설정

#### 3) 임금대장 관리

 - 임금대장의 등록 및 진행 상태를 확인할 수 있는 메뉴로 각 **진행 단계**에 따라 내역을 등록, 수정, 삭제 가능

4) 하수급인 임금대장 조회(원수급사만 조회 가능)<br>- 현장의 하수급사가 송부한 임금대장 내역을 확인할 수 있는 화면

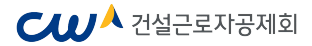

#### **3. 임금대장 사용 절차**

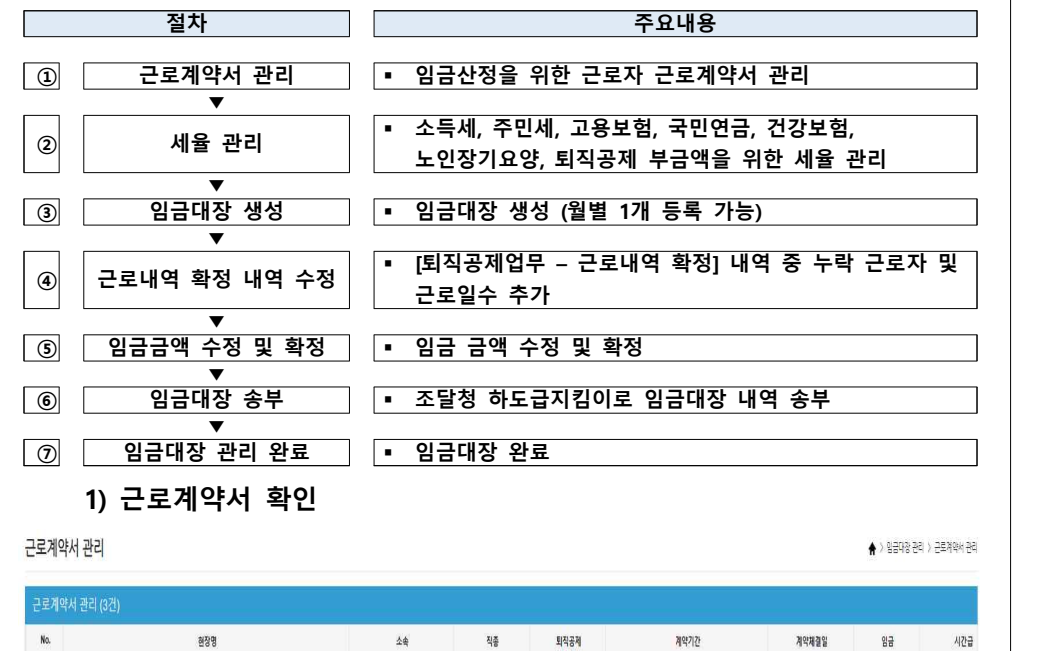

#### (전자카드) 대금e바로 연계 등 테스트 공사 (삭제공자) 건설근로자공제<u>회</u> 가시설공 内化 2020-12-21-2020-12-31  $+$ 2020-12-21  $100 -$ ① 근로계약서 리스트를 더블클릭하면 근로자 정보 및 근로계약서 내용을 확인가능

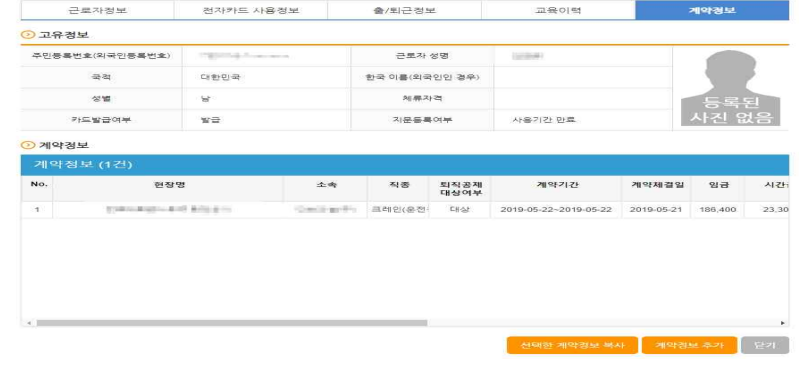

② 관리 업체에 등록된 근로자의 근로계약서를 모두 노출하며, 근로자의 기본 정보 및 근로계약기간, 직종, 임금 등의 계약서 내용 확인 및 수정이 가능

#### $C$  $D^A$  건설근로자공제회

 **2) 세율 관리**

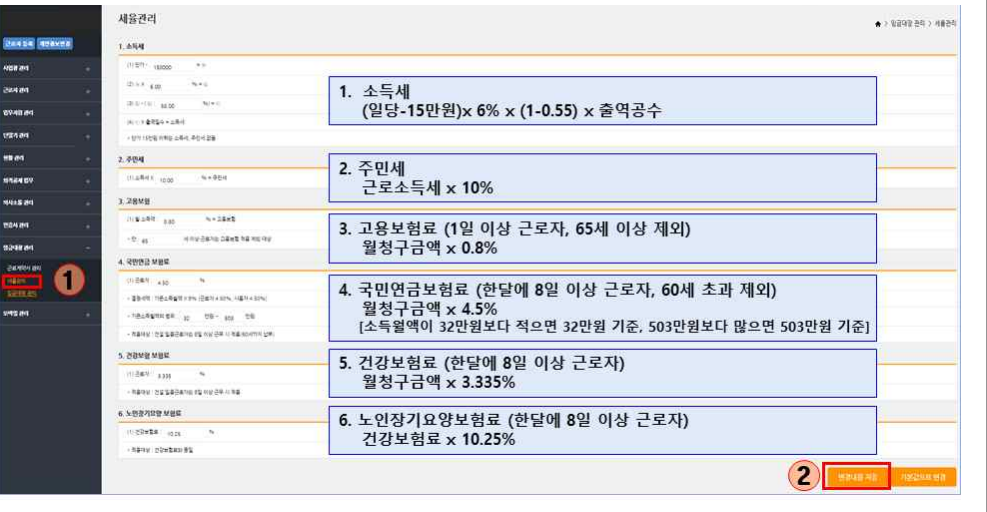

① 임금산정시 공제금 산출을 위해 필요한 세율을 관리 가능

② 공제금 항목은 소득세, 주민세, 고용보험, 국민연금, 건강보험, 노인장기요양으로 구성

③ 각 항목의 공제금은 화면에 표출된 계산식에 의해 자동으로 산출

④ 세율은 현장-업체별로 관리가 되며, 수정 등록하지 않을 경우 전자카드 근무관리 시스템에서 제공하는 기본값으로 설정되어 임금 산정시에 반영

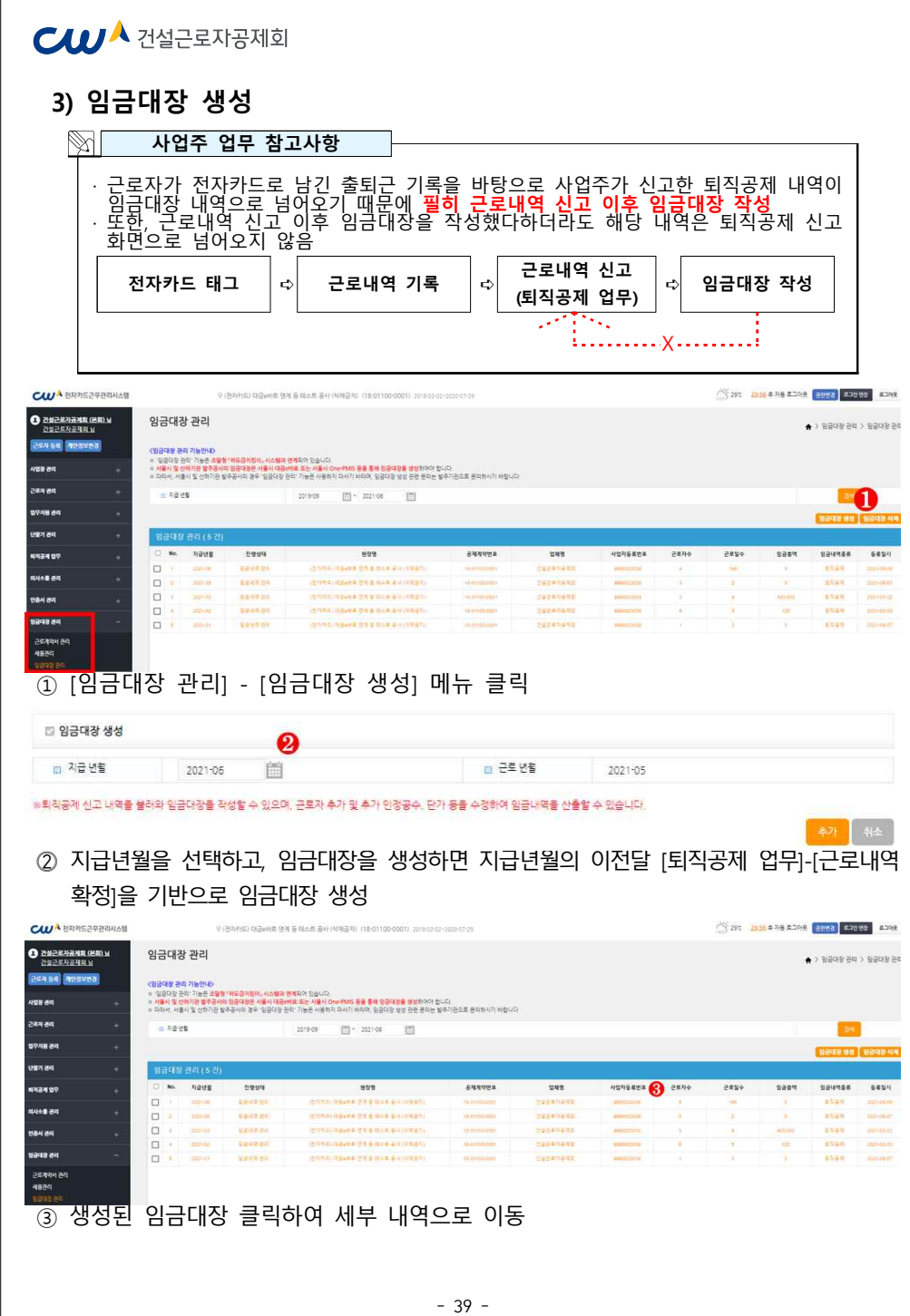

#### $C$  $U^{\mathcal{A}}$  건설근로자공제회

#### **4) 임금대장 수정**

- 처음 생성된 임금대장에는 [퇴직공제 업무]-[근로내역 확정] 내역이 불러와 있으며, 그 외의 인정 공수가 있는 경우 '추가 인정 공수 등' 에 입력

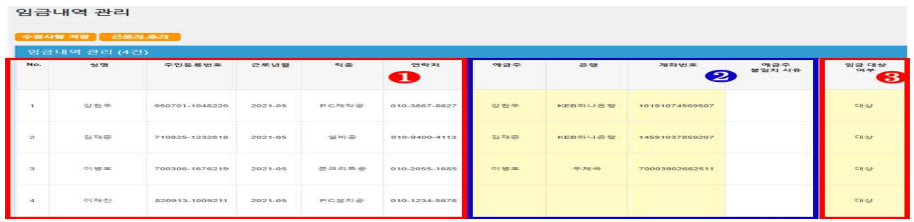

- ① 근로자 정보 : 퇴직공제 신고내역을 바탕으로 신상정보 자동 입력(수정불가)
- ② 계좌정보 : 전자카드제 근로자 정보에 등록된 은행, 계좌번호 자동 입력(수정 가능)

#### **사업주 업무 참고사항** 계좌정보 변경 계좌경보 입력 = 신청인분인영의 최근 1년 이내 거래 실력이 금융 기관 급증 기관 선택  $\mathbf{D}$ 예금주 성인 未召集 에금 계좌변호 예시 : 000-0000-0000 예금주 불일치 사유 - 신규 근로자를 추가했거나 등록된 근로자가 다른 계좌로 급여를 요청할 경우 '계좌번호' 클릭하여 변경 가능 1) 금융기관, 성명, 계좌번호 입력(근로자 본인계좌가 아닐 경우 불일치 사유 입력) 2) 정보 입력 후 하단의 계좌 인증 클릭 ③ 임금대상 여부 : 선지급 등으로 인해 제외시킬 필요가 있는 경우 비대상 변경 임금내역 관리

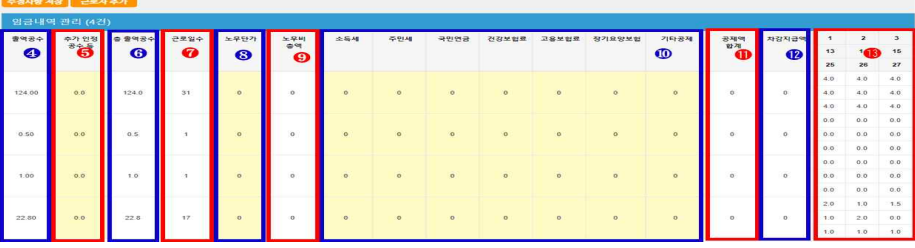

④ 출역공수 : 퇴직공제 신고 내역을 바탕으로 출역공수 자동 입력(수정불가) ⑤ 추가인정 공수 등 : 주휴수당, 연장, 야간, 휴일 등 추가 반영 필요시 입력(수기입력) ⑥ 총 출역공수 = 출역공수 + 추가인정공수 등(자동계산-수정불가)

#### $C$  $U$  $A$  건설근로자공제회

⑦ 근로일수 : 국민건강보험 및 국민연금보험료 적용 여부 판단이 되는 기준(자동계산-수정불가) ⑧ 노무단가 : 근로자관리-근로자 정보-계약정보상에 기본급여(일급여)가 등록되어 있을 경우 자동 입력(수정 가능(계약정보가 등록되어 있지 않을 경우 수기 입력)) ⑨ 노무비 총 출역공수 X 노무단가(자동계산 – 수정불가)

⑩ 소득세~기타공제 : 노무세율 산정 근거에 의거, 자동 계산 (수정 가능) ⑪ 공제액 합계 : 소득세~기타공제까지 임금공제 합계 (자동계산-수정불가) ⑫ 차감지급액 : 순수 지급액-노무비 총액 — 공제합계 (자동계산-수정불가)<br>⑬ 일별 출력 현황 : 퇴직공제내역 기준 (자동입력-수정불가)

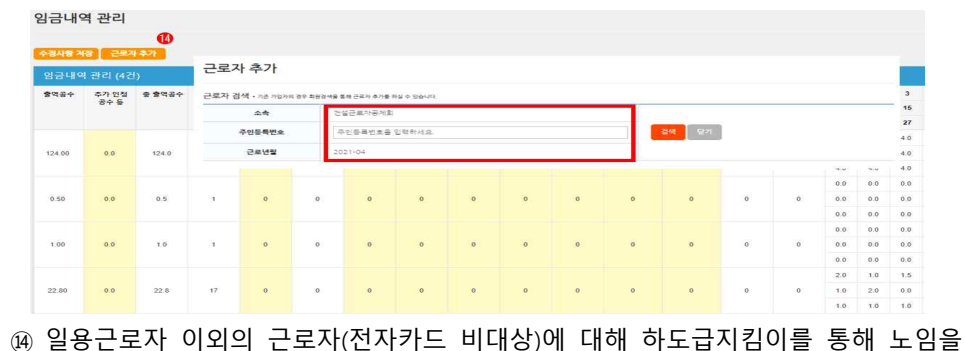

지급할 경우 근로자 추가하여 정보 입력

 **7) 임금대장 하도급지킴이 송부**

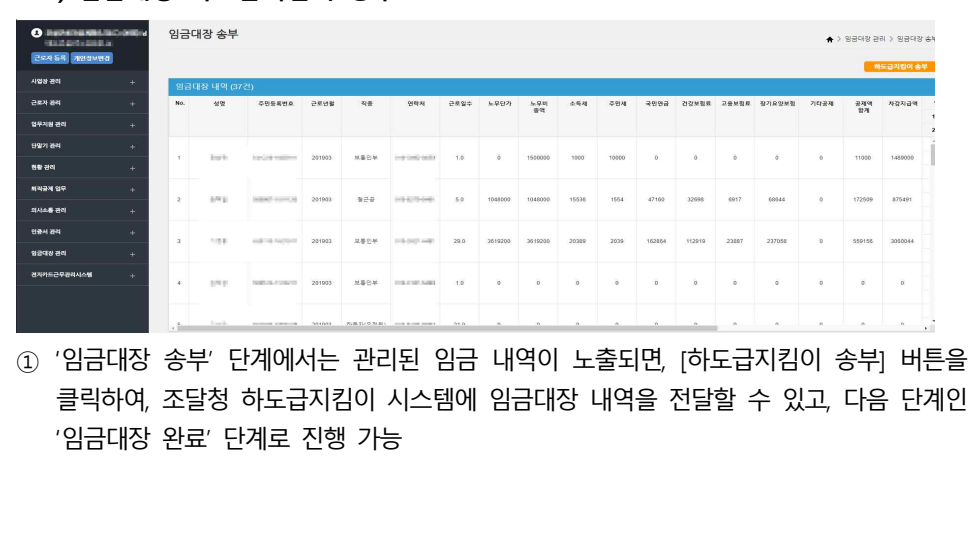

#### $C$  $D^A$  건설근로자공제회

#### **8) 임금대장 완료**

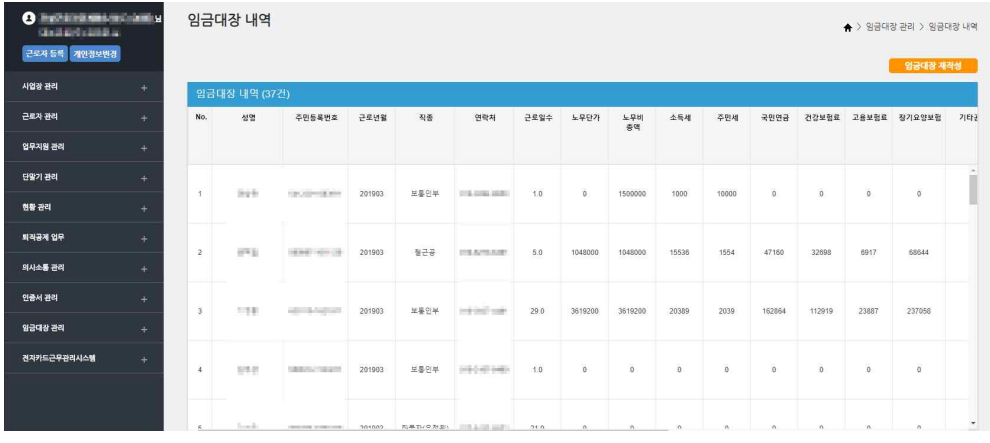

① 임금대장 관리의 마지막 단계인 '임금대장 완료'에서는 관리 및 송부된 내역을 확인 가능 ② [임금대장 재작성] 버튼을 클릭하면, '근로내역 수정' 단계로 이동하여 임금대장 내역을 재 작성할 수 있지만, 기존에 작성되었던 근로내역을 제외한, 임금금액의 내역은 모두 삭제됨 ③ [임금대장 재작성]으로 임금대장을 되돌리기 하더라도, 하도급지킴이 시스템에 등록된 임금 대장은 자동으로 삭제되지 않으니, 하도급지킴이 시스템에 별도 접속해서 삭제해야 함

#### $C$  $U^{\mathbf{A}}$  건설근로자공제회

#### **PART 5. 모바일 앱 활용하기**

- **1. 모바일 출퇴근 구역 설정하기**
- 현장 내 근로자가 전자카드근무관리 앱으로 출·퇴근 처리할 수 있도록 구역을 설정하고 관리하는 절차

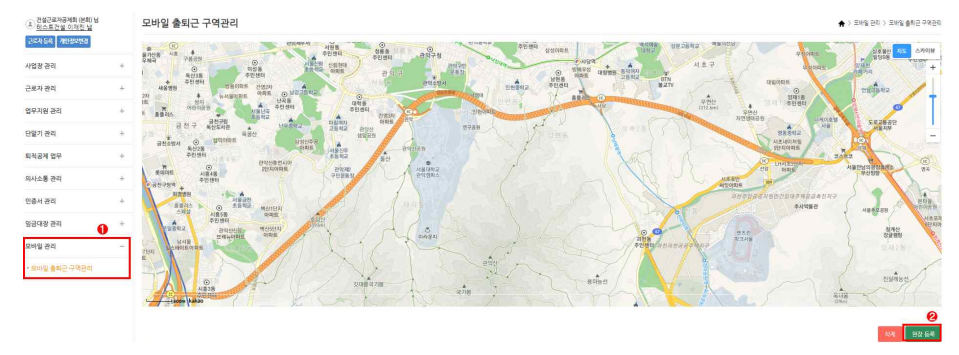

① 모바일 관리-모바일 출퇴근 구역관리 클릭 ② 현장등록 클릭

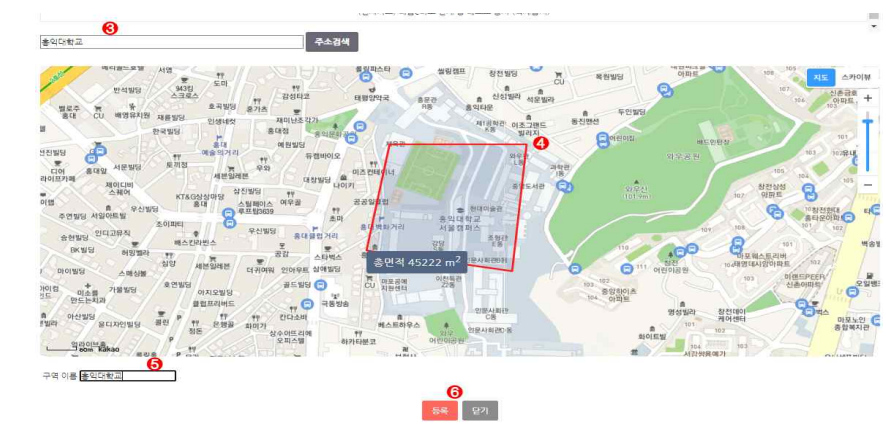

③ 등록할 구역 주소를 입력하고 '주소검색' 버튼 클릭

⑤ 구역 설정이 종료되면 구역명을 원하는 이름 입력

⑥ 설정이 완료 되면 등록 버튼 클릭

- ④ 등록하고자하는 구역을 지도 위에 표기합니다.
- 
- 
- 
- 

## **CIUA** 건설근로자공제회

#### **2. 모바일형 카드리더기 활용하기(전자카드근무관리시스템 대리인 등록 필수) ※ 모바일형 카드리더기는 보완적 수단으로 전자카드 단말기 설치없이 단독으로 운영 불가 1) 준비하기**

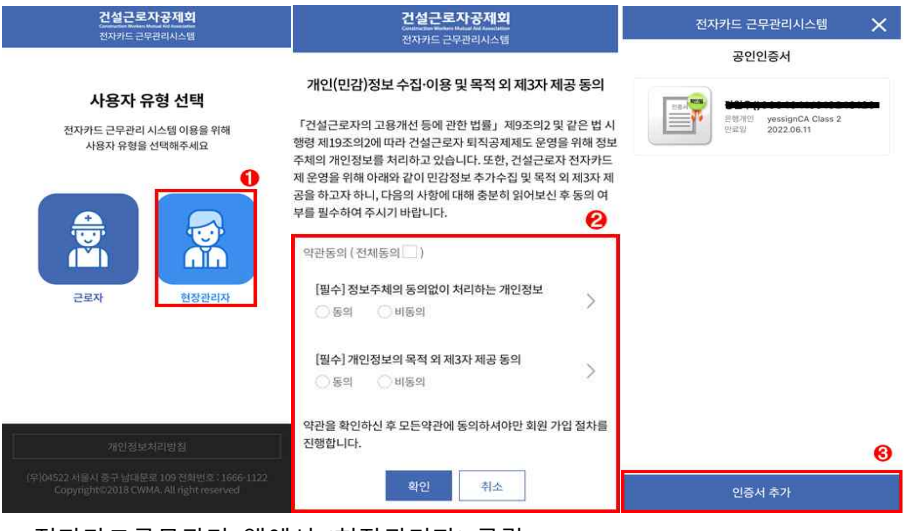

- ① 전자카드근무관리 앱에서 '현장관리자' 클릭
- ② 개인정보 수집 이용 동의 진행
- ③ 인증서 추가 클릭
- ※ Android 스마트기기의 경우 기기 내 저장된 인증서가 있는 경우 인증서 추가 없이 인증서를 선택하여 바로 로그인 가능

 **※ 마우스를 좌클릭하여 원하는 모양으로 영역설정 → 마우스를 우클릭하여 영역설정 종료**

⑨ 근로자 출퇴근 기록 클릭

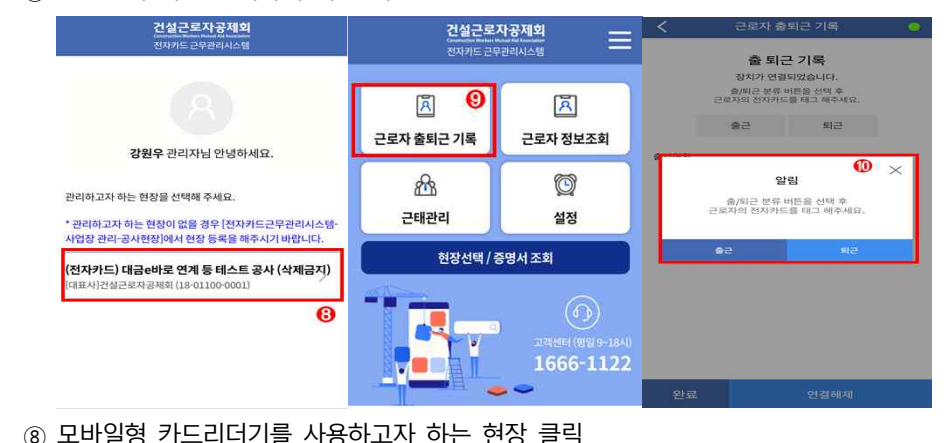

- $(7)$  현장선택 버튼 클릭하여 다음 화면 진행
- 
- ⑥ 인증서 가져오기 완료 후 가져온 인증서로 로그인 진행
- 
- 
- 
- 
- 
- ⑤ 스마트폰에서 '인증서 가져오기' 버튼 클릭
- 
- 
- 5) 모바일 기기에서 생성된 인증번호 12자리를 PC화면에 입력하고 '확인' 버튼 클릭
- 4) PC에서 내보내기 할 인증서 선택한 뒤 공인인증서 암호 입력
- 3) 인증서 메뉴 이동 후 [인증서 내보내기] 버튼 클릭
- 2) 로그인 후 '인증서 관리' > '인증서 갱신' 메뉴 이동
- 

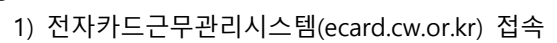

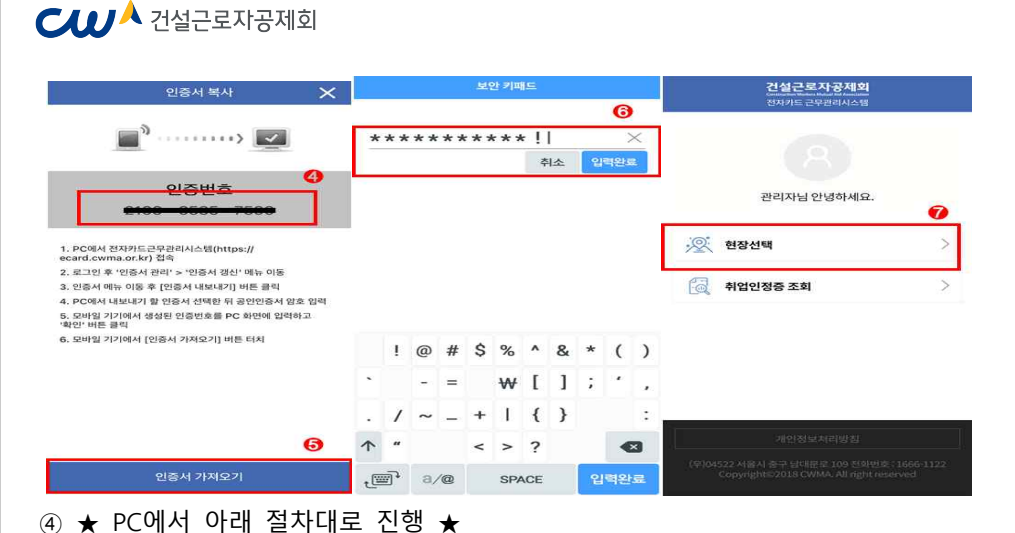

## $C$  $D^A$  건설근로자공제회

#### **2) 사용하기**

#### **※ 앱 전용 리더기 연결 전 스마트폰 블루투스 기능 활성화 필수**

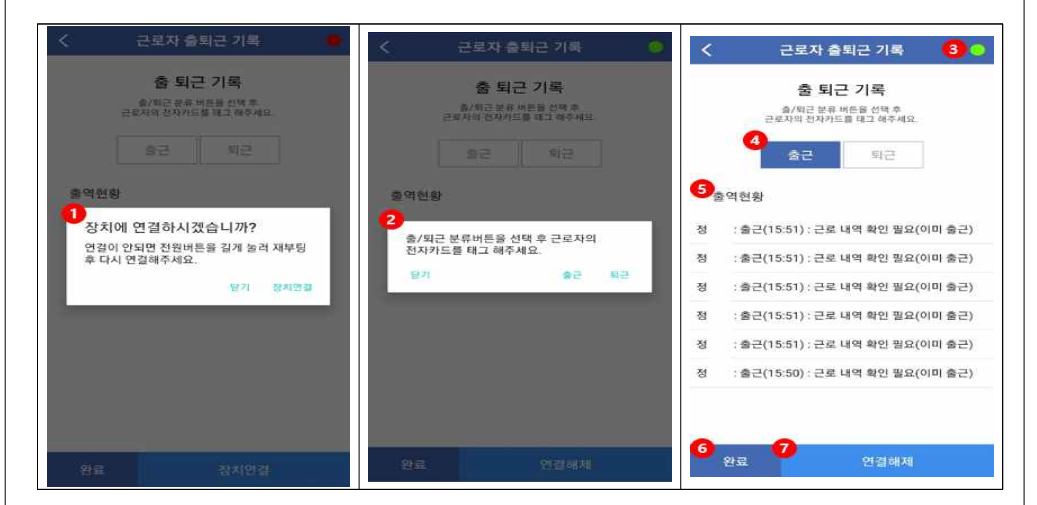

① 전용 리더기 연결을 위해 장치연결 버튼 클릭

#### ※ 정상연결 시 '연결 되었습니다'라는 알림 발생(진동 모드의 경우 진동 발생)

- ② 출근 또는 퇴근을 선택한 후 전용 리더기에 근로자 전자카드 태그
- ③ 장치연결 상태 확인 가능
- ※ 연결중 : 녹색(●) / 연결해제 : 적색(●)
- ④ '출근' 또는 '퇴근'을 버튼 선택하여 출/퇴근 여부 변경 가능
- 
- ⑤ 전용 리더기 기록된 근로자 출·퇴근 현황 실시간 확인 가능

**<출·퇴근 기록예시>**

| 구분      |                 | 예시                                     |
|---------|-----------------|----------------------------------------|
| 줄/퇴근 성공 |                 | ✔ 근로자명 : 출/퇴근 (출/퇴근시간) : 완료            |
| 출/퇴근 실패 | 근로자 정보 없을 경우    | ✔ 근로자 정보 없음                            |
|         | 이미 출근 처리 되었을 경우 | ✔ 근로자명 : 퇴근(퇴근시간) : 근로 내역 확인 필요(이미 출근) |
|         | 출근(퇴근)기록이 없는 경우 | ✔ 근로자명 : 퇴근(퇴근시간) : 근로 내역 확인 필요(출근 없음) |
|         | 시스템 문제가 있는 경우   | ✔ 시스템에 문제가 있습니다.                       |
|         | 현장 영역에 벗어난 경우   | ✔ 현재 좌표가 현장 내 없습니다.                    |

- 46 -

⑥ 출·퇴근기록 완료시 완료 버튼 클릭

⑦ '연결해제' 버튼을 선택하여 전용리더기의 연결 해제 가능

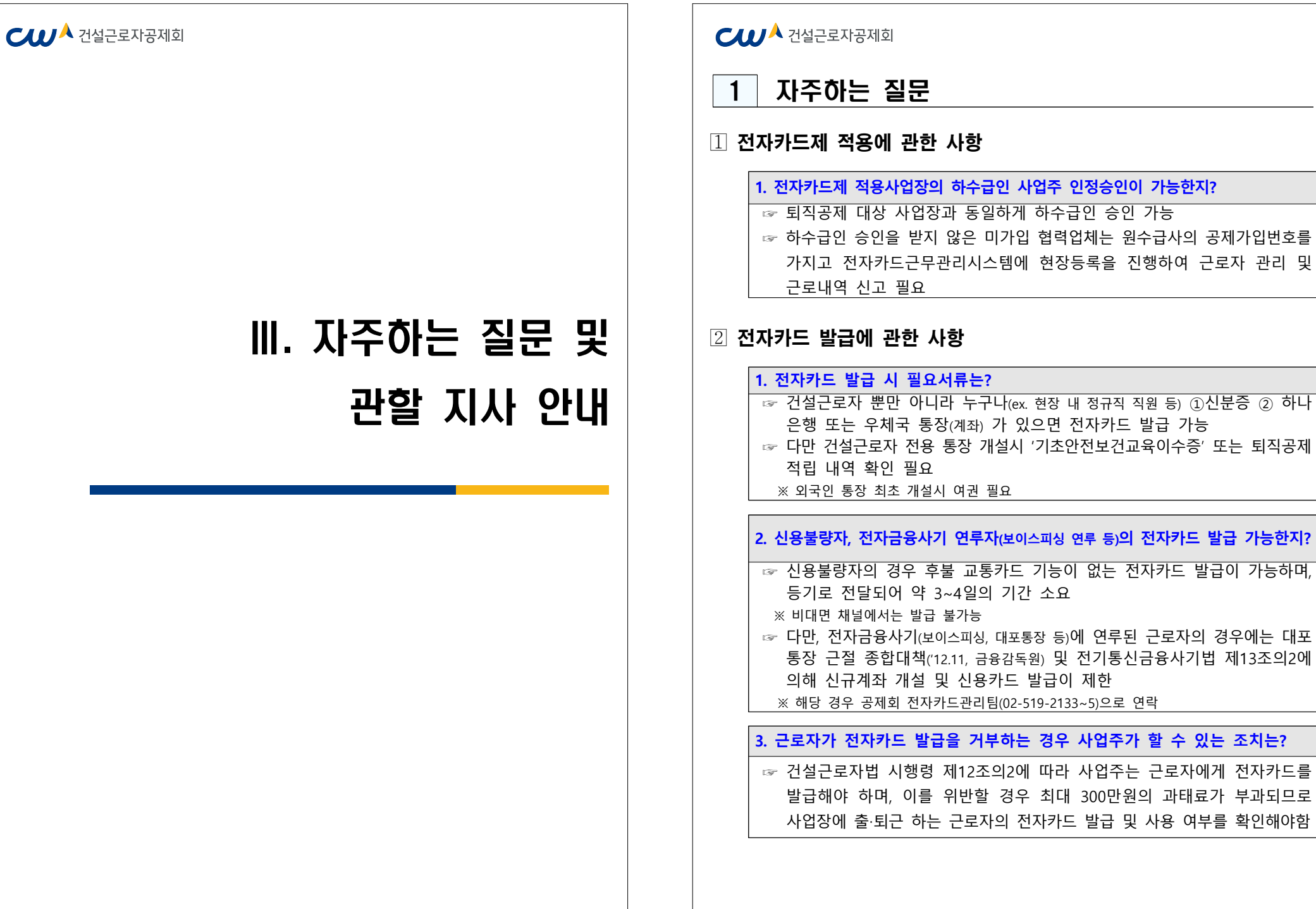

- 48 -

연루된 근로자의 경우에는 대포

- 47 -

#### $C$  $U$  $A$  건설근로자공제회

#### 전자카드 사용에 관한 사항

#### **1. 전자카드를 미 지참 또는 분실한 경우 출·퇴근 내역 기록 방법은?**

- ☞ 전자카드를 발급 받았으나 미지참 또는 분실 한 경우, 단말기에 지문인증이나 근로자용 모바일앱(지문·PIN·패턴)을 통해 출·퇴근 내역 기록 가능
- ☞ 전자카드를 분실한 경우 타인의 부정사용을 방지하기 위해 카드발급 기관 (하나은행, 우체국)을 통해 분실신고 후 재발급 진행 안내

#### **2. 출근 시 전자카드를 태그했으나, 퇴근 시 전자카드를 누락한 경우는?**

☞ 현장에서 사전에 설정한 근로시간에 따라 자동으로 퇴근내역 기록됨 ex) 기본 근로시간이 7시-17시인 현장에서 7시에 출근하여 전자카드를 태그하고, 17시 퇴근 시 태그를 누락했다면 전자카드시스템에 퇴근시간은 17시로 자동 입력됨

#### **3. 전자카드 부정사용 방지를 위한 대책은?**

- ☞ 전자카드 태그 시 사진촬영 등을 통한 부정태그 방지
- ☞ 임금지급 직접지급연계 등 전자카드 사용처 확대를 통한 본인 소지율 제고
- ☞ 타인에게 매매·양도할 경우 전자금융거래법 제49조제4항에 따라 처벌 가능

#### **4. 전자카드 통장이 압류된 경우 전자카드 태그가 가능한지?**

☞ 통장 압류 여부와 관계없이 전자카드 출·퇴근 내역 기록 가능

#### **5. 시스템에 직접 근로내역을 입력하여 신고하는 근로자가 많은데, 추후 불이익이 있는지?**

- ☞ 「건설근로자법」 제12조의2에 따라 전자카드제 의무적용 현장은 피공제자가 발급받은 전자카드를 통해 근로내역을 남겨야 함
- ☞ 이때 전자카드 발급 의무를 사업주에게 부과하고 있으며, 근로자가 전자카드를 발급받지 못하여 근로내역을 남기지 못해 시스템에 직접 추가하는 경우 동법 제26조에 따라 최대 300만원의 과태료 처분을 받을 수 있음

#### $C$  $U^{\mathbf{A}}$  건설근로자공제회

#### 5 지정 단말기 설치·운영 관련

#### **1. 전자카드 단말기는 업체에 상관없이 아무거나 사용할 수 있는지?**

- ☞ 건설근로자법 시행령 제12조의2제3항에 따라 전자카드제 적용 사업장의 원수급인은 공제회가 지정한 전자카드 단말기를 설치·사용해야함
	- ※ 자세한 내용은 전자카드근무관리시스템(ecard.cw.or.kr)-'단말기 설치 안내' 참고

#### **2. 전자카드 단말기 설치·관리는 누가 하는지?**

- ☞ 건설근로자법 시행령 제12조의2제3항에 따라 원수급인에게 전자카드 단말기 설치·관리 의무가 있음
- ☞ 원수급인은 해당 현장의 공사금액, 크기 및 피공제자 수(하수급인의 근로자 포함) 등을 고려하여 적정한 형태와 수량의 단말기 설치 및 관리

#### **3. 전자카드 단말기 설치·운영비용은 누가 부담하는지?**

☞ 건설근로자법 시행령 제10조2에 따라 전자카드 단말기 설치·운영비용은 퇴직 공제에 가입하는 데에 드는 금액을 공사원가 계산서에 기재해야 하며 이를 해당 금액 내에서 정산할 수 있도록 규정

**4. 공동도급 등 하나의 현장에 원수급인이 다수인 경우, 단말기 설치·관리 방법?** ☞ 하나의 현장에 원수급인이 다수인 경우, 사업주 간 협의를 통해 전자카드 단말기 설치 대수 등을 결정하여 현장 내 근로자가 전자카드를 원활히 사용할 수 있도록 조치

**5. 분리발주 공사 현장의 경우에는 계약 건별로 단말기를 설치해야 하는지?** ☞ 원칙적으로 공사발주(계약별) 현장별로 단말기 설치 및 사용 해야함

#### **6. 전자카드 단말기는 원수급 및 협력업체 업체별로 설치해야 하는지?**

☞ 「건설근로자법」 시행령 제12조의2제3항에 따라 사업이 여러 차례의 도급으로 수행되는 경우에는 원수급인이 전자카드 단말기를 설치·운영하되, 협력업체 별 건설근로자의 소속구분, 직종입력 등 관리 필요

#### $C$  $U$  $A$  건설근로자공제회

#### **7. 착공 초기 전자카드 단말기를 설치할 공간이 없거나 간척사업지, 공장 내 설비(화재발생 위험으로 전기차단) 등 현장 여건 상 단말기 설치 또는 통신이 불가능할 경우?**

- ☞ 고정형 단말기와 같이 설치할 공간이 필요한 유형의 단말기가 아닌 이동형 - 단말기 활용이 가능하며,<br>- 인터넷 통신이 불가능한 도서산간지역의 경우, 스마트폰과 블루투스로 연결하여
- 사용하는 모바일 리더기 활용가능

#### **8. 별도의 전자카드 단말기를 설치하지 않고 「전자카드 근무관리」 모바일 어플만 사용 가능한지?**

☞ 「건설근로자법」 시행령 제12조의2제3항에서는 '사업주는 피공제자가 전자카드를 사용 할 수 있도록 공제회가 지정하는 전자카드 단말기를 설치 • 운영해야 한다' 라고 규정 하고 있기에 공제회가 지정하는 단말기를 최소 1대 이상 설치·운영을 원칙으로 함

#### **9. 단말기 위치를 이동하고 싶은데, 임의로 위치를 이동해도 되는지?**

☞ 고정형 단말기는 임의로 다른 장소로 이동 설치할 경우 통신 문제 등이 발생할 수 있으므로, 단말기 이동이 필요한 경우 가급적 단말기 제조업체에 연락하여 조치할 수 있도록 권고

#### 전자카드 근무관리시스템 사용 관련

#### **1. 최초 전자카드 태그 후 필수로 입력해야 하는 사항?**

☞ [근로자 관리]-[근로자] 메뉴에서 '소속' 및 '직종'은 반드시 입력 필요

#### **2. 원수급인 소속 근로자와 하수급인 소속 근로자가 중복될 경우 어떻게 관리하는지?**

- ☞ 위와 같은 상황에서는 태그 후 실제 일한 날짜의 '소속'을「근로자관리-<br>근로내역」에서 수정 필요
- 예시)「근로자 관리-근로자」에서 A업체(원수급) 소속의 홍길동
	- => 10월에 14일, 16일에 B업체(하수급)에서 근무한 경우
	- => 「근로자관리- 근로내역」에서 14일, 16일 홍길동의 소속을 B업체로 변경

#### **3. 근로자가 A현장에서 출근을 등록하고, 퇴근을 등록하지 않은 상태로 B현장에 출근 등록을 하면 어떻게 되는지?**

☞ 출·퇴근 내역은 현장별로 관리되므로, 다른 현장 출·퇴근 등록 여부와 관계 없이 출근 처리 가능

#### $C$ *III*  $\mathbf{A}$  건설근로자공제회

#### **4. 정규직 등 퇴직공제 피공제자가 아닌 근로자가 태그를 한 경우 어떻게 하는지?**

☞ [근로자관리]-[근로자] 메뉴에서 해당 근로자의 신고 대상 여부를 '비대상'으로 변경하여 관리

#### **5. [근로내역]의 출근시간과 [근로자 출역내역]의 전입시간의 차이?**

- ☞ 일부 현장은 전자카드 근무관리시스템을 출입관리시스템으로 사용
- ☞ '근로내역'은 근태관리, '근로자 출역 내역'은 출입관리를 위한 기능
	- 근로내역의 출·퇴근시간은 각각 처음과 마지막 태그 시간 입력
- 근로자 출역 내역의 출·퇴근시간은 모든 태그 내역 입력

#### **6. 퇴직공제 신고 시, 자동집계 일수와 확정일수가 차이나는 이유?**

- ☞ 전자카드 근무관리시스템은 전자카드 태그나 지문인식으로 집계되는 '자동 집계' 일수와 사업주가 최종적으로 확정하여 신고하는 '확정일수'로 구분 ☞ 사업주는 자동집계된 근로내역을 바탕으로 실제 근로내역 확인을 통해 확정
	- 일수로 퇴직공제 신고하기 때문에 차이 발생 가능

#### **7. 간혹 [근로내역] 메뉴에서 주황색으로 표시되는 이유?**

- ☞ 통신 장애가 발생 경우 등 특정 상황에 전자카드 단말기에 전자카드 태그 시,<br>시스템에 주황색으로 표시됨
- ☞ 해당 근로내역은 단말기에 저장되어 있다가 해당 장애 해결 시 시스템에 자동으로 전송되므로 별도 후속 조치 불필요

#### **8. 소정근로시간(09:00~18:00, 8시간)을 근로한 경우에도 전자카드시스템 출력 공수는 1이 아니라 0.8로 나오는 이유?**

- ☞ 전자카드시스템의 기본 주간허용 근로시간은 7:00~17:00, 야간허용 근로시간 은 22:00~5:00이며 이를 충족했을 경우 1공수로 산정
- ☞ 이에 해당 근로시간을 초과했을 경우 1공수보다 더 많은 공수, 미만일 경우 더 적은 공수가 산출
- \* 현장 상황에 맞게 변경 가능

## **CWA 건설근로자공제회**

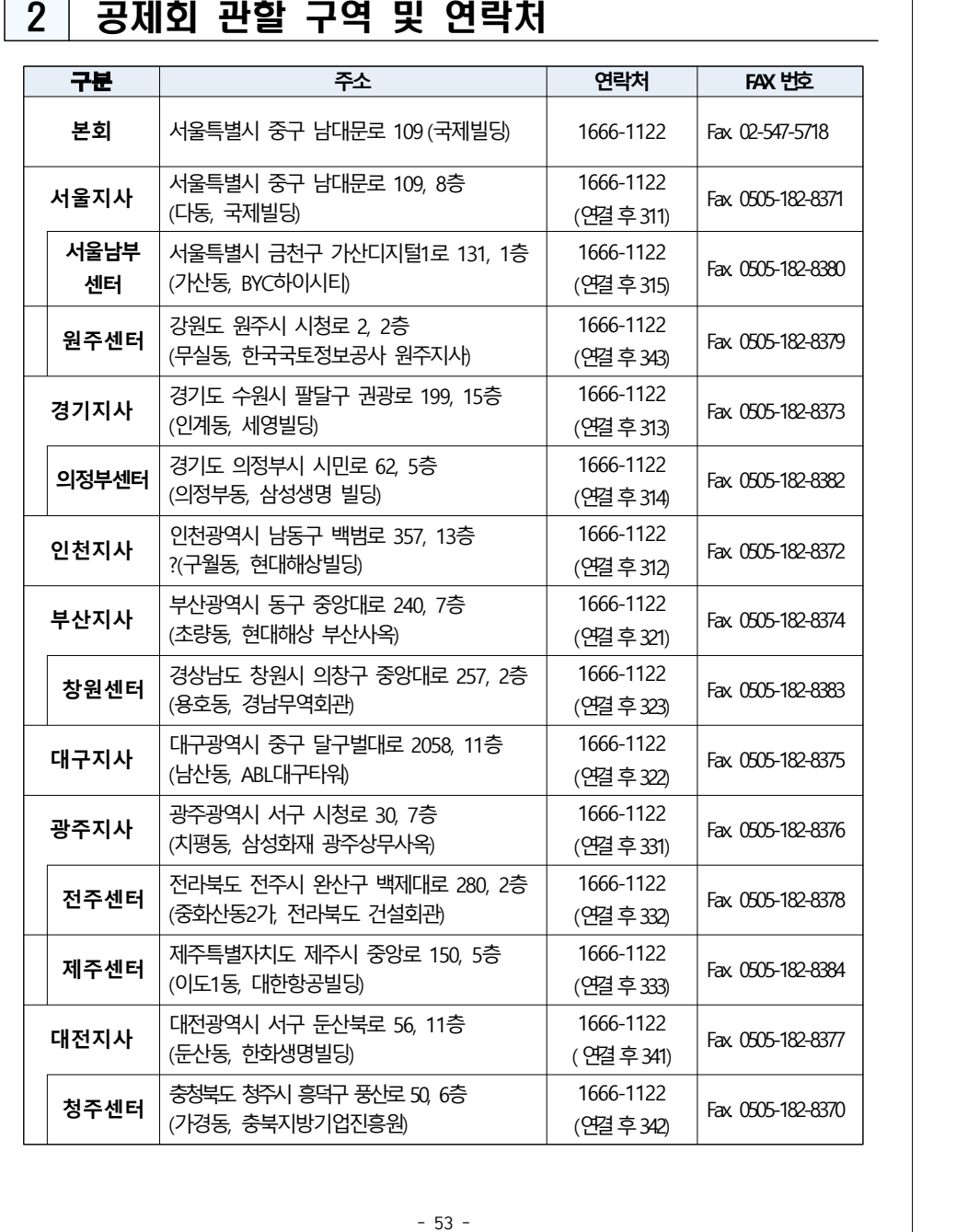

## **CWA 건설근로자공제회**

부록

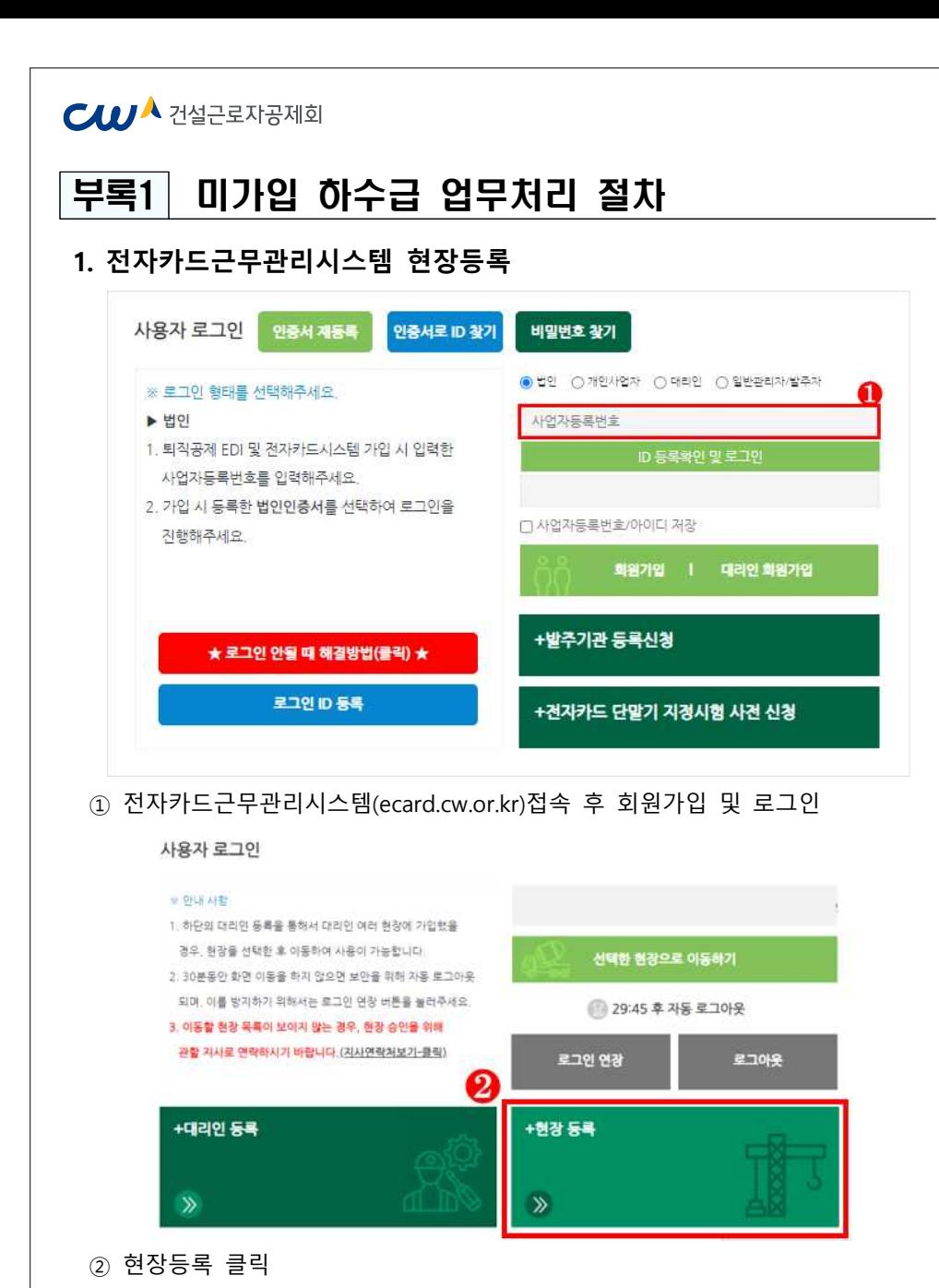

## **CIUA** 건설근로자공제회 현장등록 ○ 원수급 대표사(공동도급 대표사, 주 계약자) ○ 원수급 비대표사(공동도급 구성사, 부 계약자) ◎ 하수급사(협력업체) ◎ 구분 • ⊙ 하수급인 사업주 인정승인 여부 □ (하수급인정승인출받아공제기입변호가족재하는하수급은체크해주세요) ⊙ 원수급사 공제가입번호 圣典 공제가입변호 + (5) 하수급 계약 정보 원수급사명 • 공사명 + 중 하수급 공사명 • 하수급 공사금액(천원) \* 하수급 공사금액 하수급 공사명 画。 圖 공사기간 \*  $\bullet$ 科 현장등록 ③ 하수급사(협력업체) 선택 ④ 계약정보 입력 후 현장등록 클릭 후 **원수급사에 협력업체 승인 요청**

#### **CIUA** 건설근로자공제회

#### **2. 근로자 정보(소속, 직종) 관리**

- 최초 전자카드 태그(또는 지문인증) 시 근로자의 소속 및 직종이 미지정된 상태로 근로내역이 기록되므로, 근로일수 신고 전 소속 및 직종 지정 필요
- 사업주 인정승인을 받은 하수급인의 경우 근로자의 소속을 지정하지 않을 경우,<br>워수급인의 신고화면에 근로내역이 전송되므로 반드시 소속을 지정해야함

#### - **변경방법**

§ **처음 출근한 근로자(소속 및 직종 미지정)의 경우**

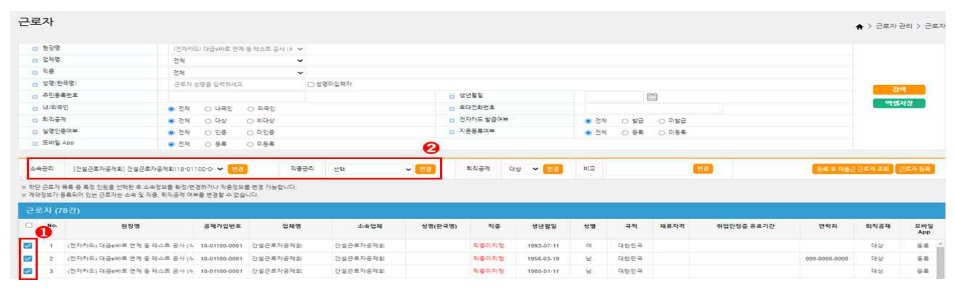

- ① **[근로자 관리] > [근로자] 메뉴에서 변경하고자하는** 근로자 선택
- ② 상단의 '소속관리' 및 '직종관리'에서 해당하는 소속과 직종을 선택 후 '변경' 클릭 → **모든 근로내역의 소속과 직종이 변경됨**
- § **특정기간에 출근한 근로자의 소속 및 직종 지정**

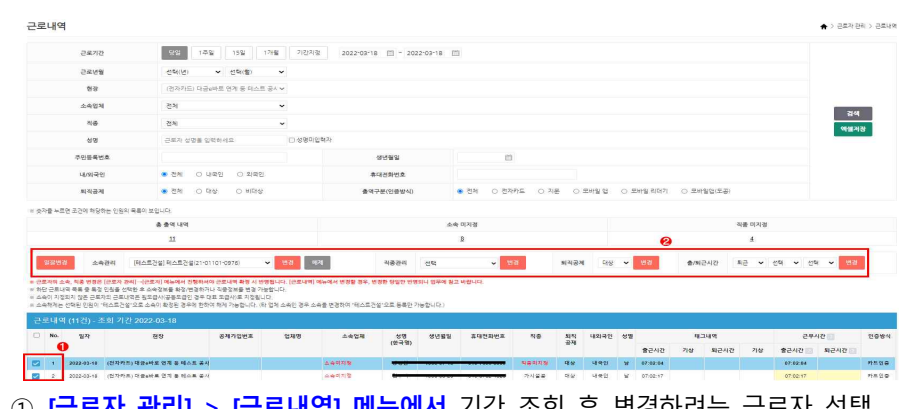

 ① **[근로자 관리] > [근로내역] 메뉴에서** 기간 조회 후 변경하려는 근로자 선택 ② 상단의 '소속관리' 및 '직종관리'에서 해당하는 소속과 직종을 선택 후 '변경' 클릭

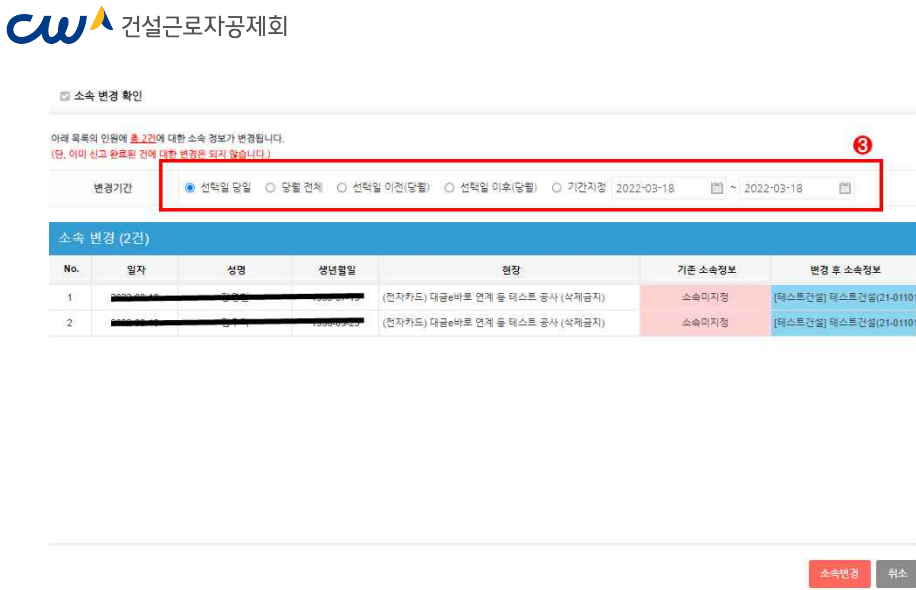

#### ③ **변경기간 선택** 및 소속 변경 클릭 → **선택한 기간에 해당하는 근로내역의 소속과 직종만 변경됨**

#### $C$  $U^{\mathbf{A}}$  건설근로자공제회

- **3. 퇴직공제 신고를 위한 근로내역 확인**
- **[퇴직공제 업무] > [근로내역 확정]** 메뉴에는 매월 초 근로자별 근로일수(공수)가 자동 계산되며, 하수급인은 출면일보 등과 비교하여 신고일수를 확인 및 저장해야함
- § **전자카드 미사용 등으로 근로일수 정보가 없는 근로자의 경우**

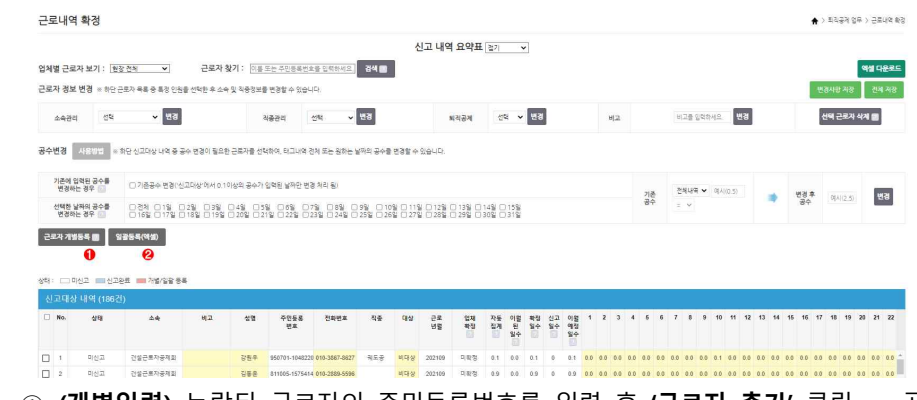

- ① **(개별입력)** 누락된 근로자의 주민등록번호를 입력 후 **'근로자 추가'** 클릭 → 공수 입력 칸을 더블클릭하여 **근로내역(공수) 입력**
- ② **(엑셀등록) '일괄등록(엑셀)'** 클릭 → 엑셀서식 다운로드 후 근로자별 근로내역 작성 → **소속 업체 선택** → 일괄등록(엑셀) 클릭 → **엑셀파일 업로드**

#### **사업주 업무 참고사항**

- ❶ 근로년월 기준으로 전자카드(또는 지문) 태그내역이 없는 근로자 ❷ 기신고 근로내역의 수정이 필요한 근로자의 경우에만 가능
- · 근로자 추가 기능으로 개별 입력한 근로자의 근로내역을 엑셀일괄등록 기능으로 재입력할 경우, 기존에 개별 입력한 근로내역은 삭제됨

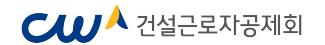

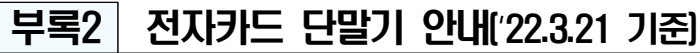

#### **□ 전자카드 단말기 현황**

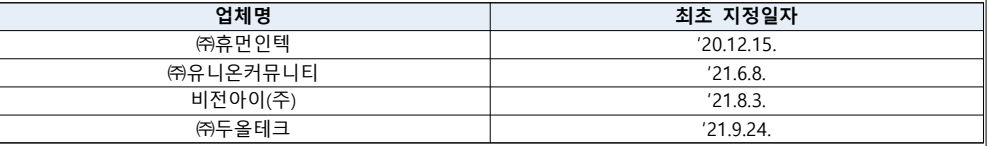

#### **□ 전자카드 단말기 유통대행 업체 현황**

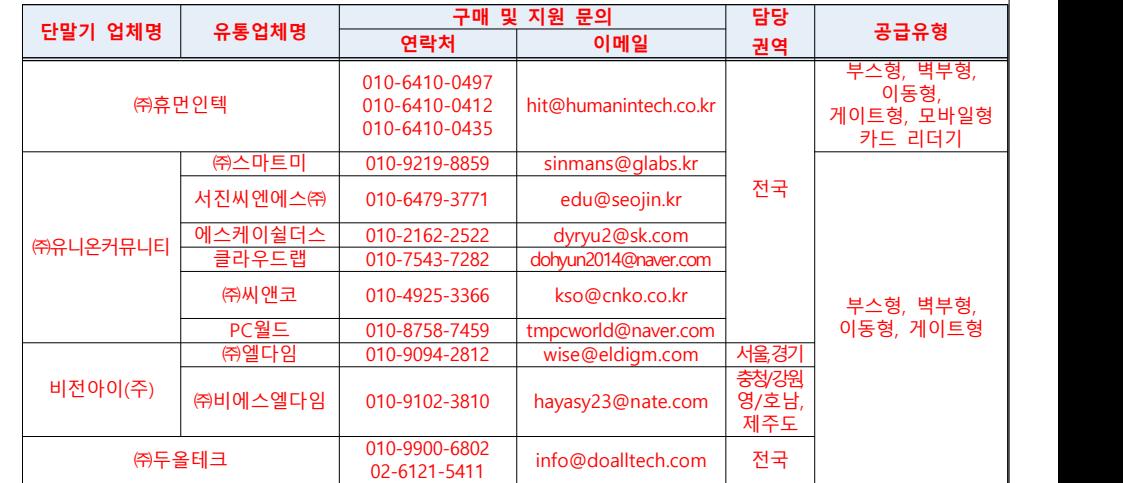

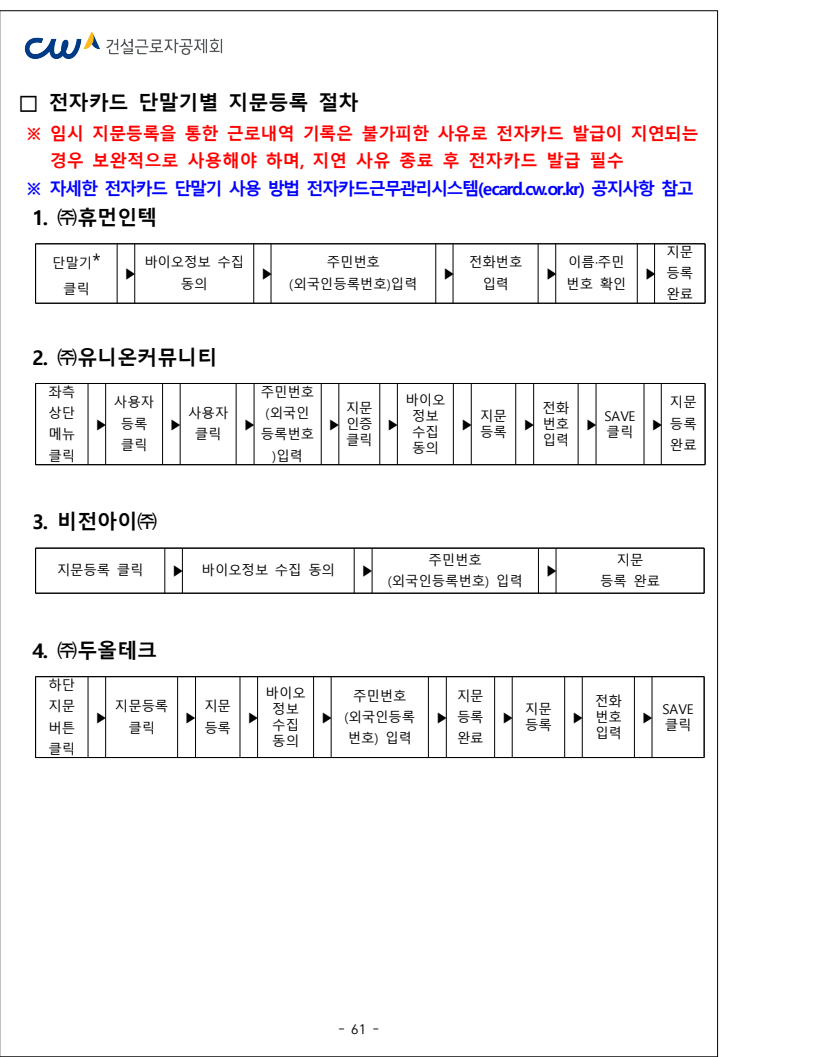

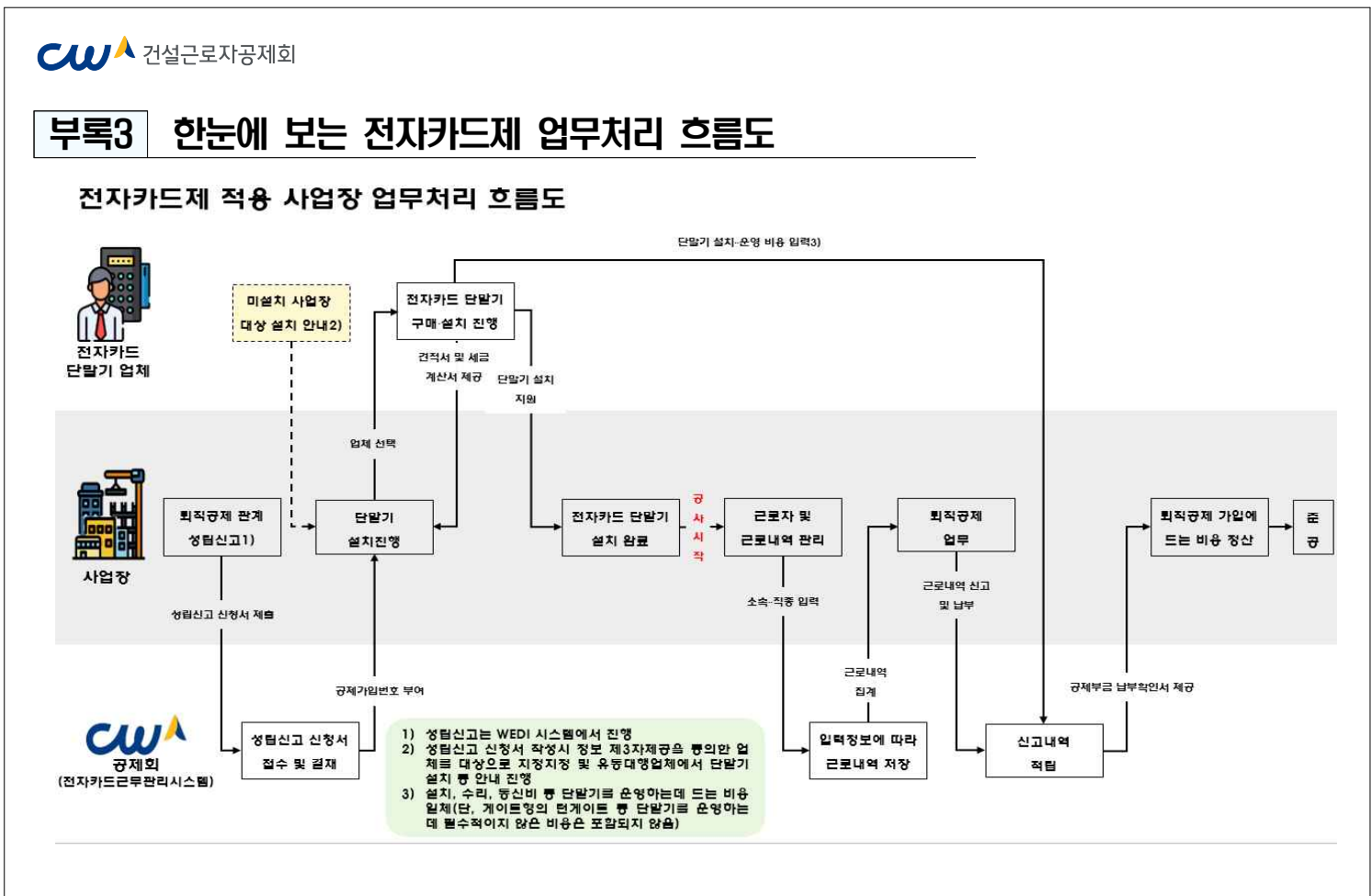